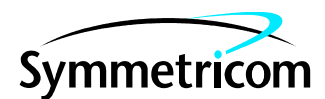

### **DIGITAL CLOCK DISTRIBUTOR**

# **REMOTE TRACK AND HOLD CARD USER MANUAL**

### **(FOR INSTALLATION IN REMOTE DCD SHELVES ONLY)**

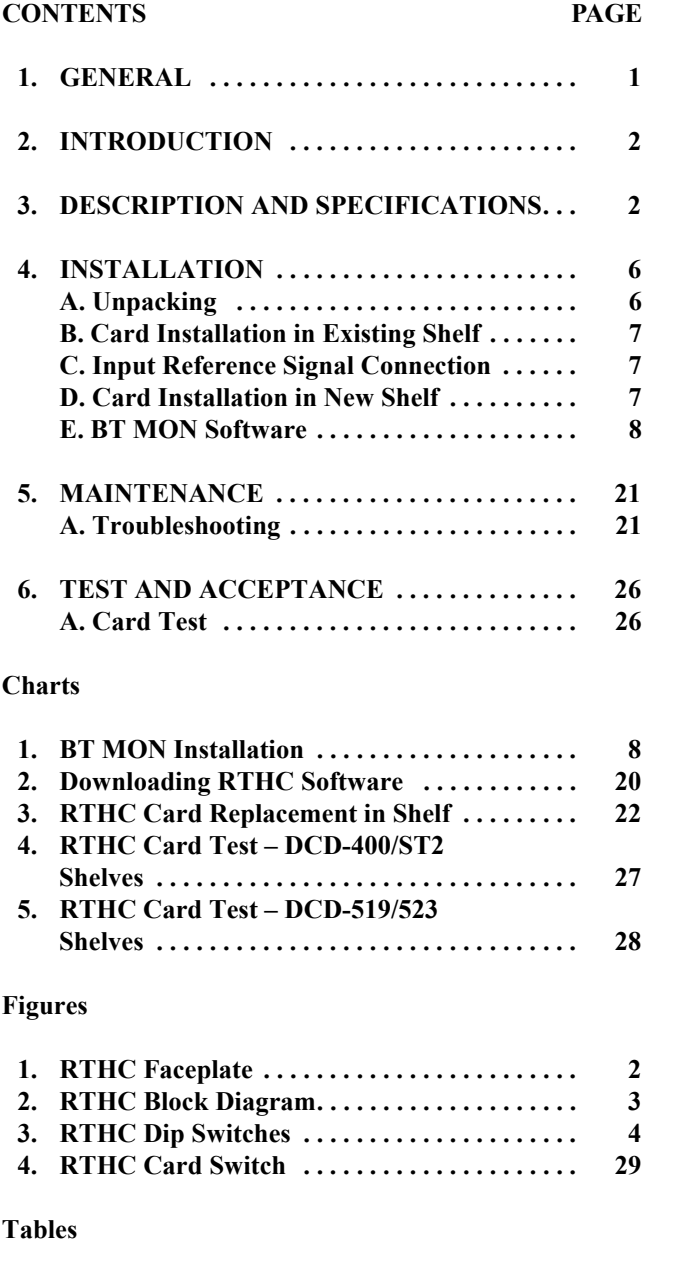

**C. Reference Input Signal Connections –**

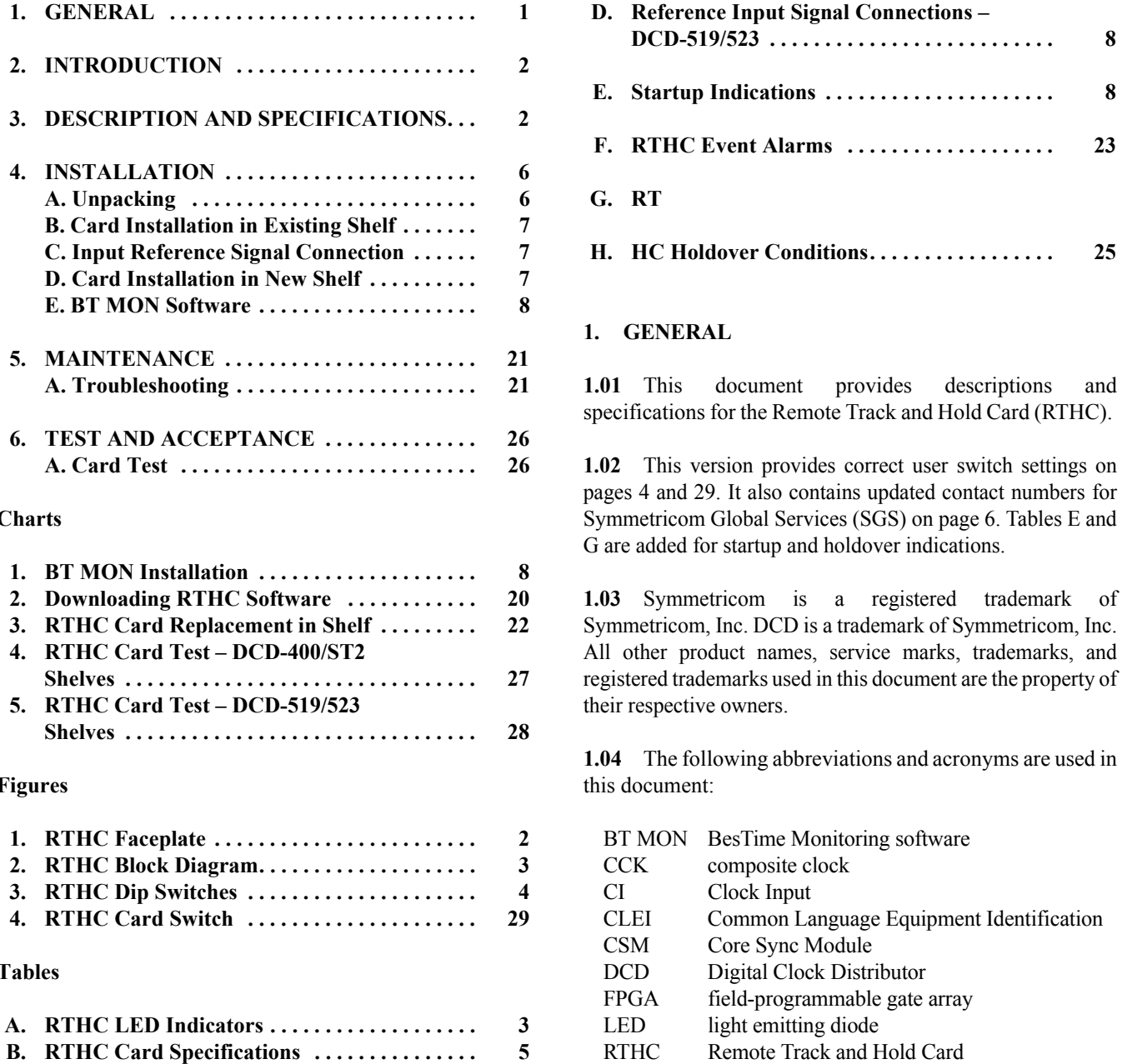

<span id="page-0-0"></span>**Tables (Cont'd) Page**

- RTHC Remote Track and Hold Card
- **DCD-400/ST2 . . . . . . . . . . . . . . . . . . . . . . . . . . . [7](#page-6-1)** ST2 Stratum 2 clock ST3 Stratum 3 clock

#### **2. INTRODUCTION**

**2.01** The DCD Remote Track and Hold Card (RTHC) is designed to provide a much higher level of robustness to input CCK faults as compared to the existing DCD Remote Shelf system, which is based on CI cards and ST3 cards. The RTHC interfaces in a CI input slot and replaces both the current CI and ST3 cards.

**2.02** A key benefit is improved holdover performance maintaining sufficient CCK alignment during maintenance periods. The current base ST3 card can support holdover for only a few minutes.

**2.03** The RTHC faceplate is shown in [Figure 1.](#page-1-1)

<span id="page-1-1"></span>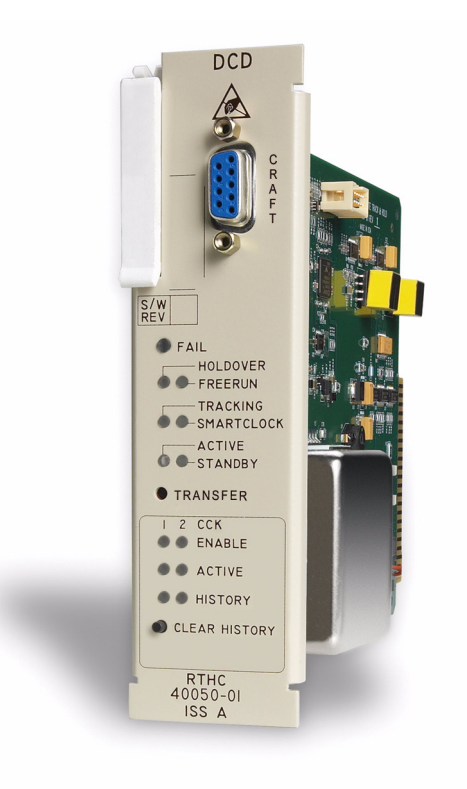

**Figure 1. RTHC Faceplate**

#### <span id="page-1-0"></span>**3. DESCRIPTION AND SPECIFICATIONS**

**3.01** The RTHC is divided into three main sections: Microprocessor, Double Oven Oscillator, and CSM. Refer to the RTHC block diagram in [Figure 2](#page-2-0).

**3.02** The Microprocessor provides BT MON Craft software access, alarm log, and SmartClock algorithm. The Microprocessor also determines when the shelf alarm is to be created. The shelf alarm is contained in DCD-400, DCD-ST2, DCD-519, or DCD-523 shelves. A history function causes the history LED to light if any alarm has been detected on CCK input 1 or 2. The LED can be reset by pressing the CLEAR HISTORY button. The microprocessor program is downloadable firmware via BT MON Craft software via the faceplate RS-232 DB-9 connector.

**3.03** The Double Oven Oscillator provides a stable reference during holdover conditions. The holdover stability typically allows phase movement less than 2.5 microseconds in 12 hours with SmartClock enabled.

**3.04** The CSM contains a downloadable FPGA program via the BT MON software program. The CSM contains most card hardware functions. CCK1 and CCK2 are controlled by the CSM as well as the 4 kHz outputs that drive the output cards.

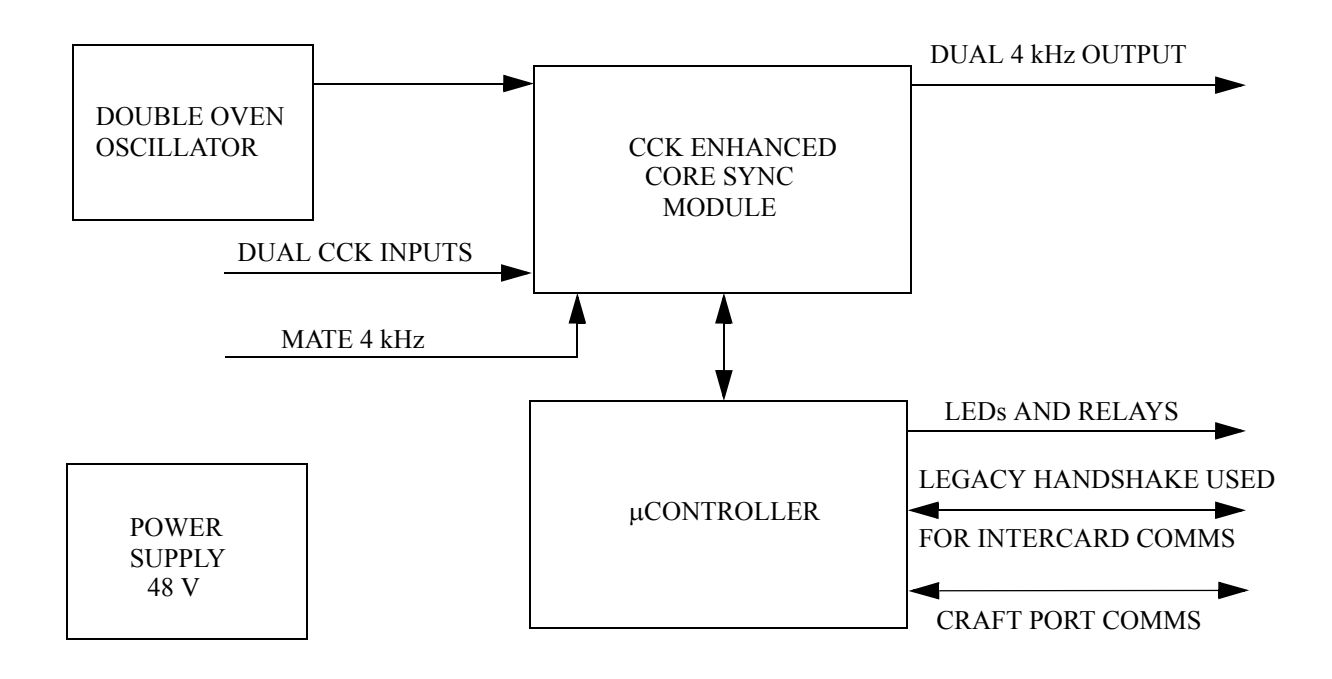

<span id="page-2-0"></span>**Figure 2. RTHC Block Diagram**

<span id="page-2-1"></span>**3.05** [Table A](#page-2-1) lists the RTHC LED indicators.

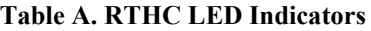

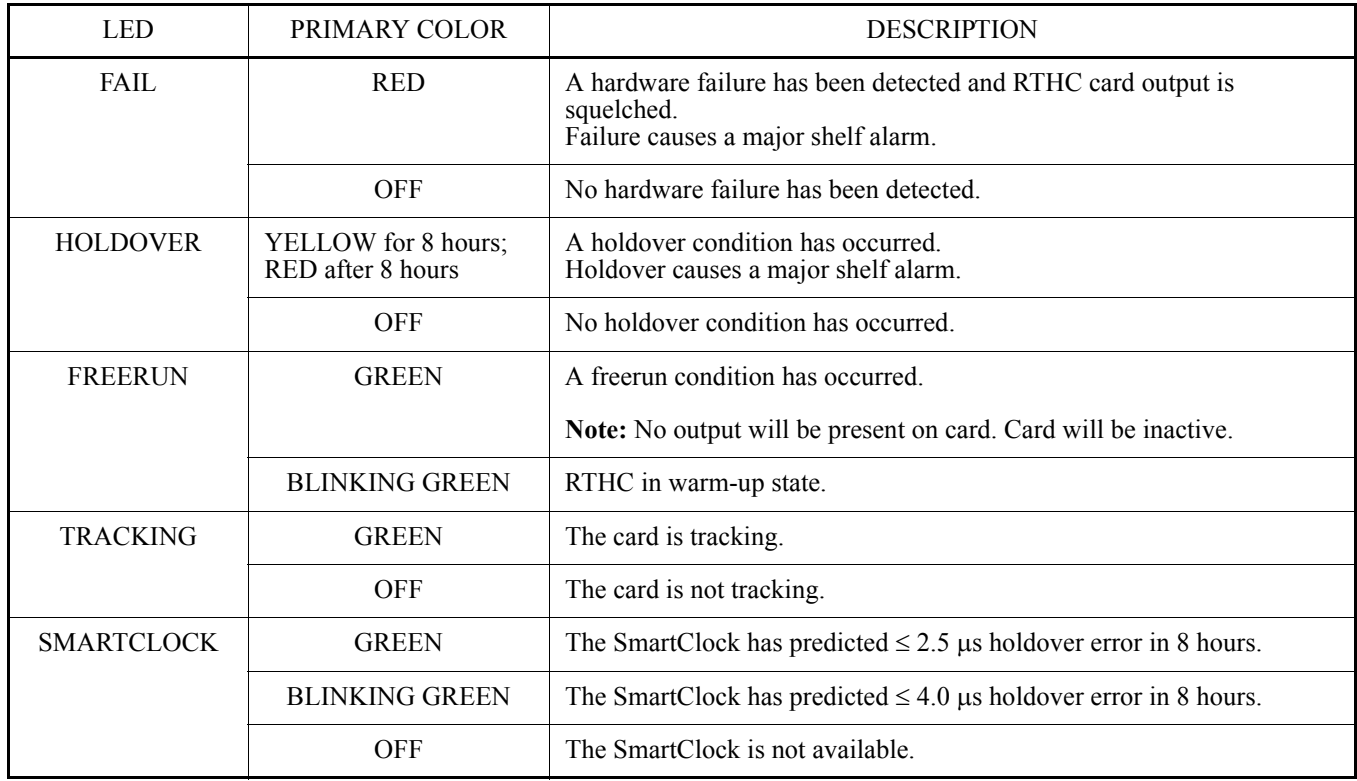

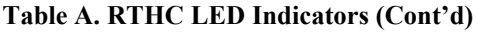

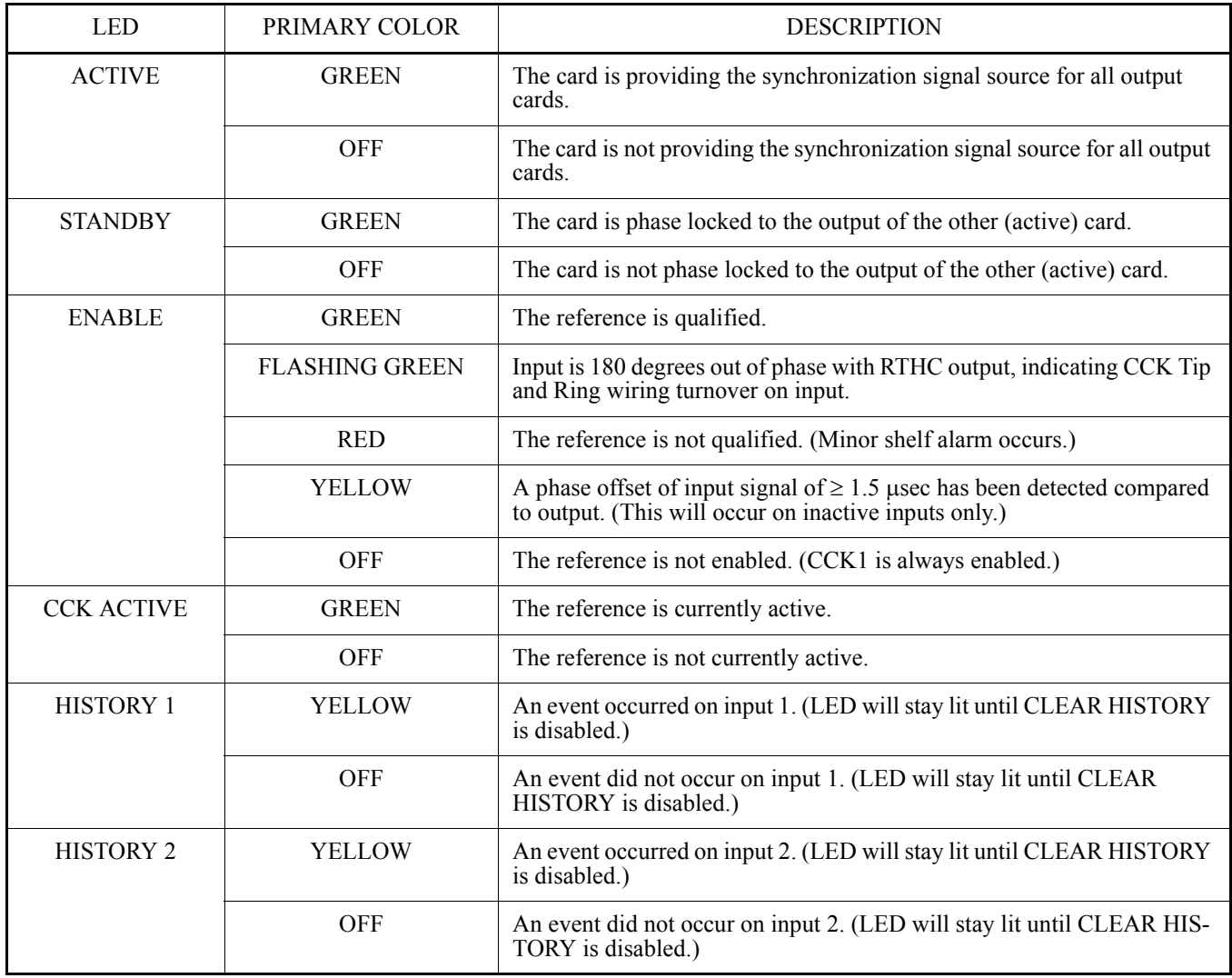

**3.06** The TRANSFER switch, located on the RTHC faceplate, transfers active status between the first RTHC and the second RTHC.

**3.07** The CLEAR HISTORY button, located underneath the HISTORY LEDs, resets HISTORY 1 and HISTORY 2.

**3.08** [Figure 3](#page-3-0) shows the RTHC configurable dip switches in the default positions. Switches 1 and 2 are set at the factory and cannot be changed. Switch 3 sets the security and switch 4 turns on the second input. See page 29 for more details.

<span id="page-3-0"></span>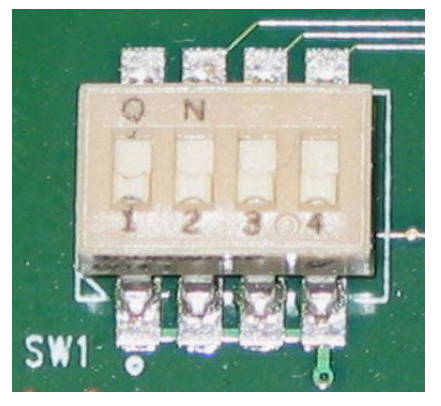

**Figure 3. RTHC Dip Switches**

**3.09** The RTHC has the following features:

- **•** High Performance Double Oven/ (ST2) extends holdover time from minutes to hours.
- **•** Highly integrated reliable design based on the new Core Sync Module (CSM) platform limits aging CI and ST3 cards.
- **•** Patent pending Cascaded Architecture provides high speed transient detection and firewall.
- **•** Redundant Hot Standby operation.
- **•** Dual CCK inputs.
- **•** Capable of downloading new FPGA and microprocessor firmware via BT MON Craft PC software.
- **•** Event log (with up to 256 log events) retrievable through BT MON via the Craft jack.
- **•** Firmware, serial number version, and Common Language Equipment Identification (CLEI) code available via BT MON Craft software.
- **•** Security, input statistics, alarms, sync monitor, and holdover is also available via BT MON Craft software.
- **•** Security can be disabled with dip switch.
- **3.10** The RTHC card specifications are listed in [Table B](#page-4-0).

<span id="page-4-0"></span>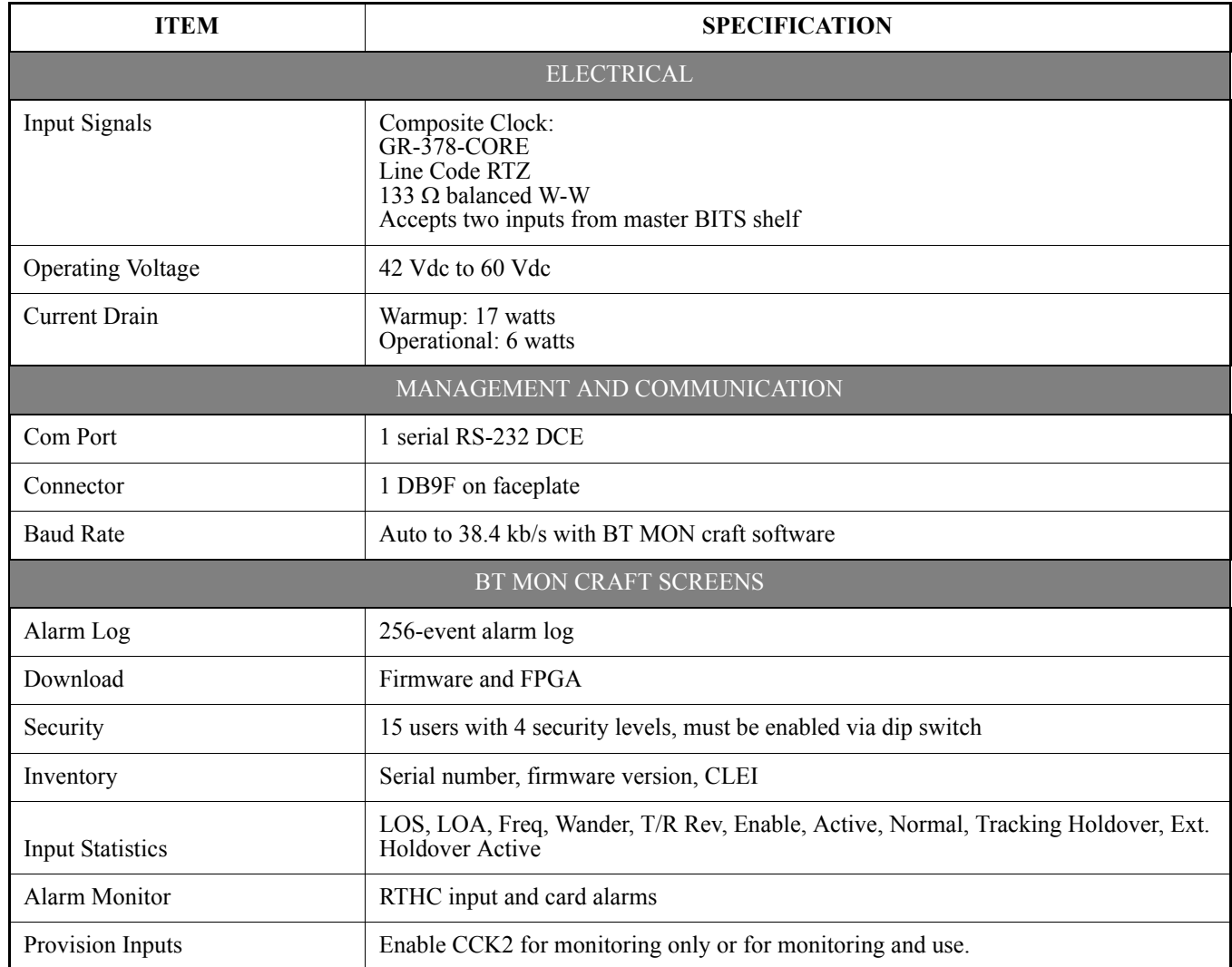

### **Table B. RTHC Card Specifications**

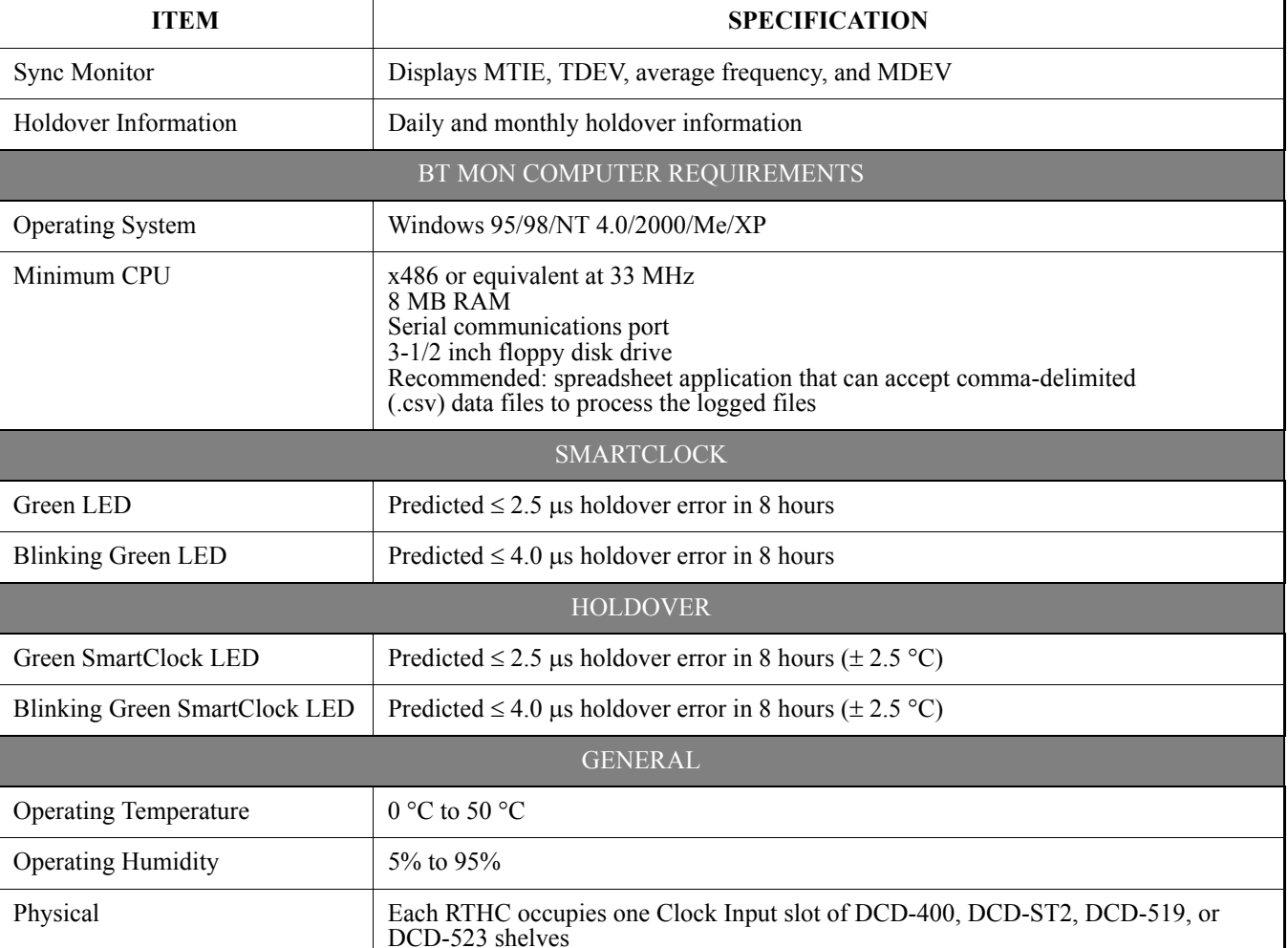

#### **Table B. RTHC Card Specifications (Cont'd)**

### <span id="page-5-0"></span>**4. INSTALLATION**

#### <span id="page-5-1"></span>**A. Unpacking**

**4.01** This section provides guidelines and instructions for unpacking equipment and returning damaged equipment.

*Warning: When handling the RTHC, use local office procedures regarding electrostatic discharge (ESD), including the following:*

**•** Use grounded wrist straps connected to equipment frame ground when handling cards.

**•** Store cards only in antistatic packaging provided by the factory.

**4.02** Save packing material. All equipment returned *must be packed in the original packing material. Returned equipment not packed in original packing material voids warranty.* Contact your local Symmetricom distributor, or call Symmetricom Global Services (SGS) if additional packaging is needed at one of the following:

+44 (0) 1189 277 500 (U.K.)

+1 408 428 7907 (U.S.A.)

*Note:* The following toll-free number is available in some countries to access the SGS office in the U.S.A.:

+1 888 367 7966 (U.S.A.)

**4.03** The RTHC is packed in its own box. Refer to the following when the RTHC card box is received.

- 1. Unpack the RTHC carefully.
- 2. Inspect the RTHC for shipping damage.
- 3. Notify your local Symmetricom distributor, or SGS and the carrier if the RTHC was damaged in transit.

### <span id="page-6-2"></span>**B. Card Installation in Existing Shelf**

**4.04** To install the RTHC in an existing remote shelf with CI cards, do the following:

*Warning: Always confirm composite clock phase alignment prior to beginning this procedure. Clock input cards will pass 180-degree phase turnover to output of system when changing active status.*

*Note:* This procedure should be completed without interruption. CI and RTHC cards should co-exist during upgrade process only.

- 1. If the CI-B card is active, first push the XFR switch on the CI-B card to make the CI-A card active.
- 2. Install the RTHC in the CI-B card slot and allow the card to warm up and go active.
- 3. Wait 10 minutes to allow RTHC to warm up.
- 4. Push the XFR switch on the CI-A card. Confirm RTHC is now active.
- 5. Remove the CI-A card.
- 6. Install the RTHC in the CI-A slot and allow the card to warm up and go into standby mode.
- 7. Remove the ST3-B card (if equipped).
- 8. Remove the ST3-A card (if equipped).
- 9. Install single-wide blank panels (p/n 070-00014-01) and double-wide blank panels (p/n 070-00014-02) as follows:
- a. DCD-400: Two single-wide panels.
- b. DCD-519/523: One double-wide panel and two single-wide panels.
- c. DCD-ST2: Two double-wide panels and two singlewide panels.

*Note:* These panels should cover the ST-A and ST-B slots.

### **C. Input Reference Signal Connection**

**4.05** Connect wire-wrap input signals to the connectors on the rear panel according to Table [C](#page-6-1) (for DCD-400/ST2) and Table [D](#page-7-1) (for DCD-519/523).

#### <span id="page-6-0"></span>**D. Card Installation in New Shelf**

**4.06** To install the RTHC in a new remote shelf, do the following:

- 1. Install the RTHC in the CI-A slot and allow the card to warm up and go active.
- 2. Install the RTHC in the CI-B slot and allow the card to warm up and go active.

<span id="page-6-1"></span>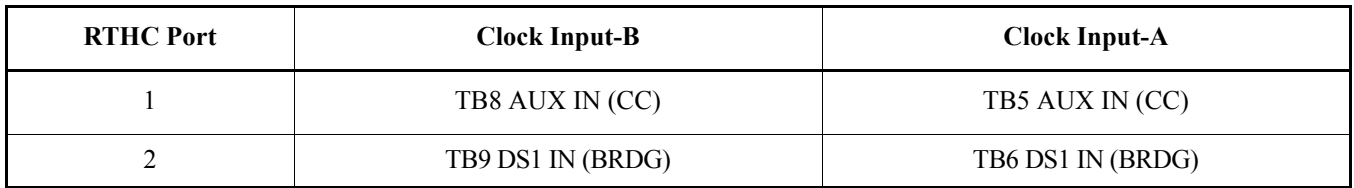

.

#### **Table C. Reference Input Signal Connections – DCD-400/ST2**

Table E lists the Smartclock LED actions and the BT MON events that occur after starting up the RTHC.

<span id="page-7-1"></span>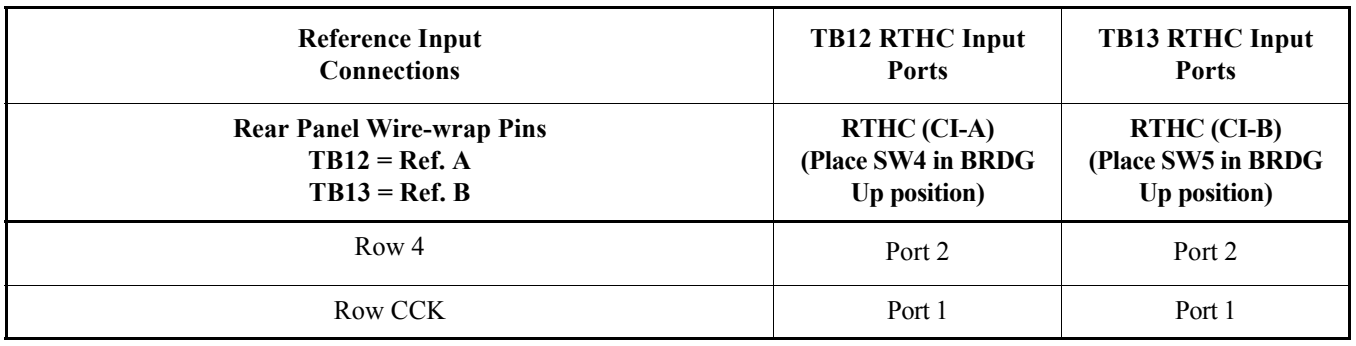

#### **Table D. Reference Input Signal Connections – DCD-519/523**

#### **Table E. Startup Indications**

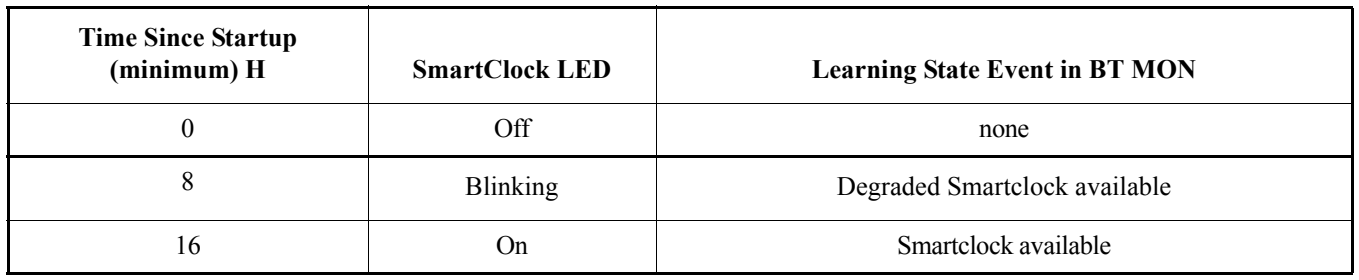

#### <span id="page-7-2"></span>**E. BT MON Software**

**4.07** BT MON (BesTime Monitoring) is a Windows 95/98/NT 4.0/2000/Me/XP compatible craft software program which provides system configuration, alarms, and diagnostics. BT MON resides on a user-provided PC, and interfaces to the RTHC via the local (Craft) RJ-45 or remote (Remote) RS-232 communication port.

*Note:* BT MON is not required for card installation. BT MON is used for firmware download and troubleshooting.

**4.8** Chart [1](#page-7-0) describes the procedure for installing BT MON on a user-provided PC.

#### **Chart 1. BT MON Installation**

<span id="page-7-0"></span>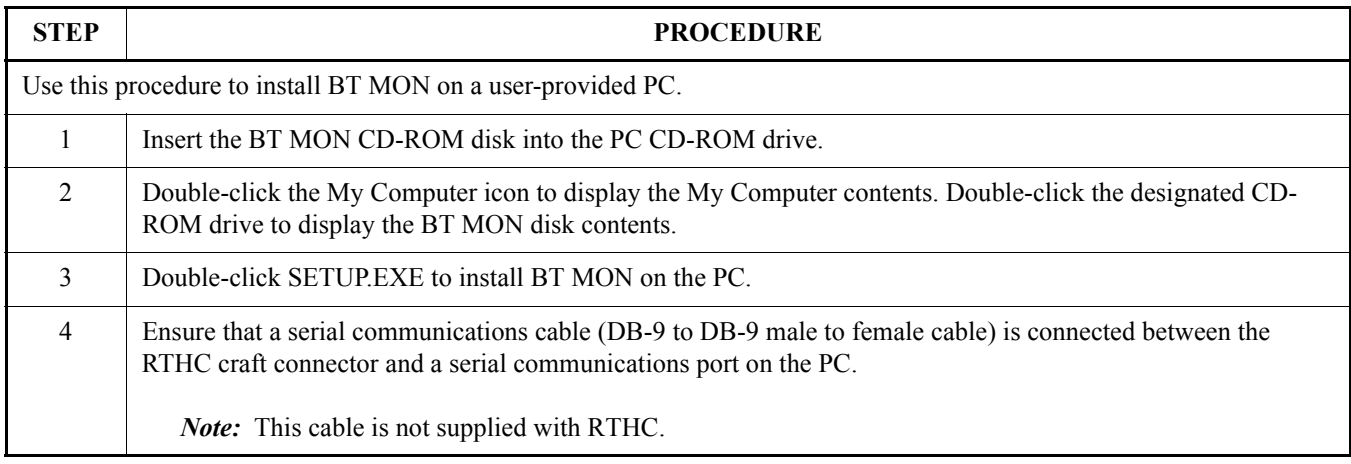

<span id="page-8-1"></span><span id="page-8-0"></span>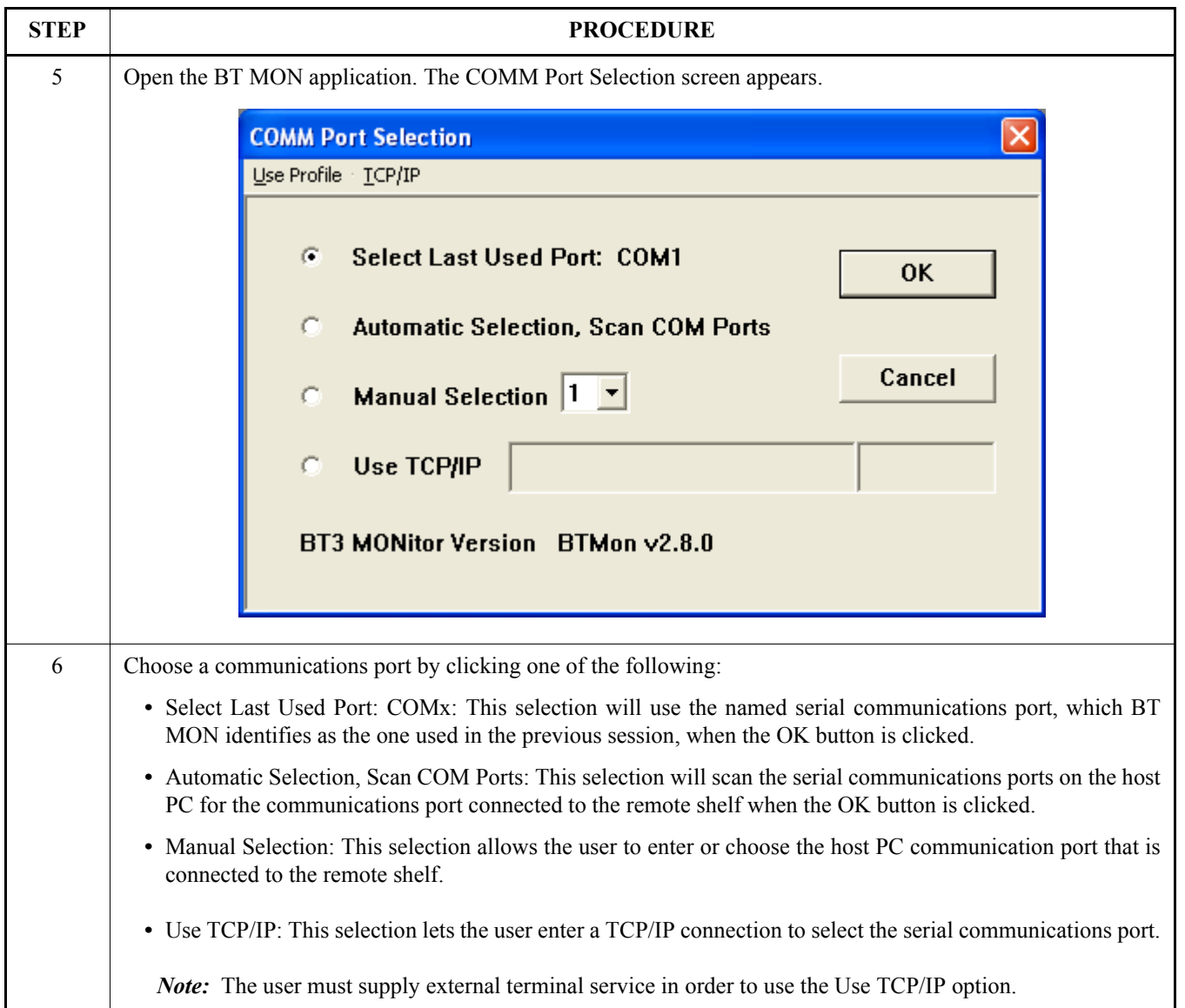

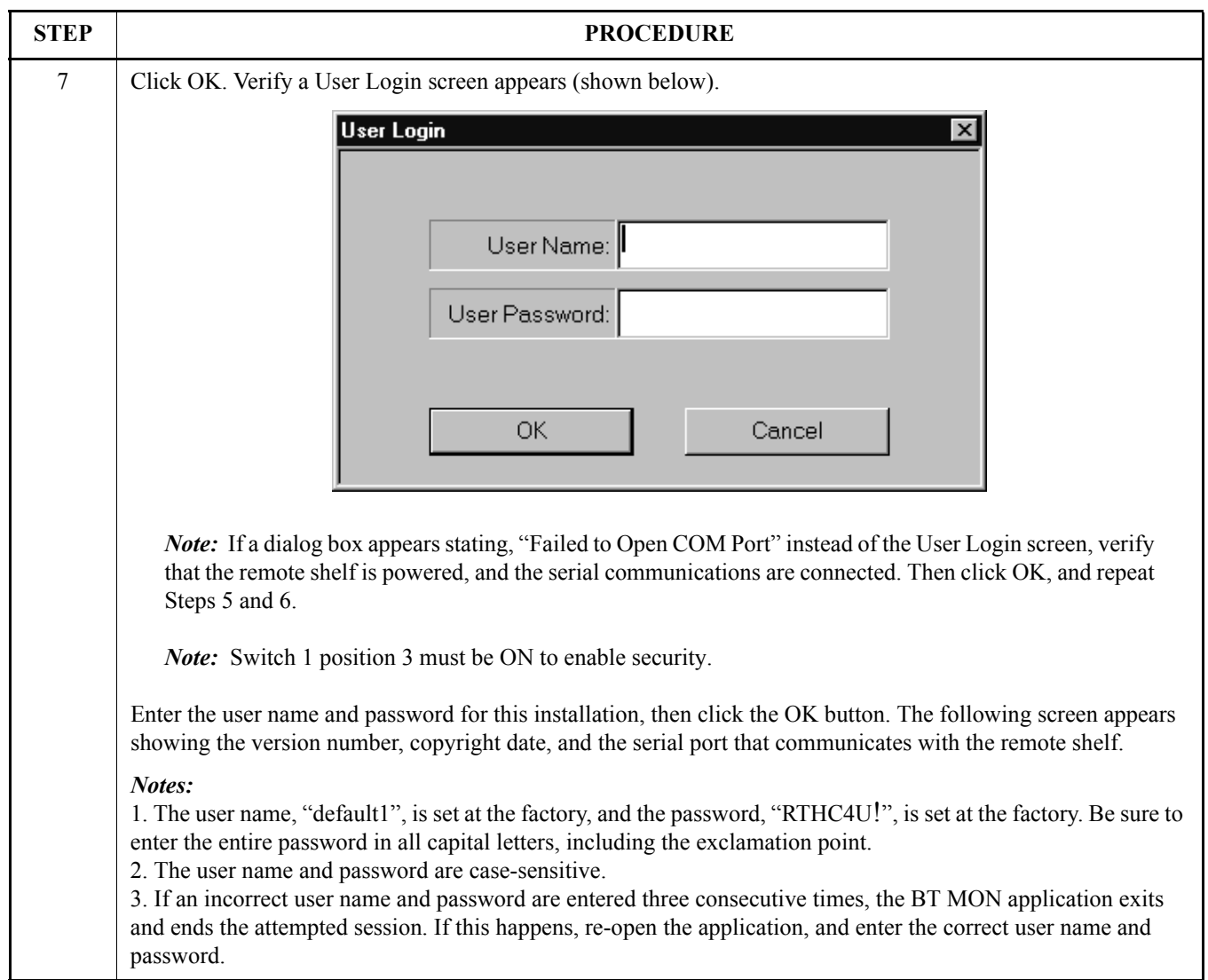

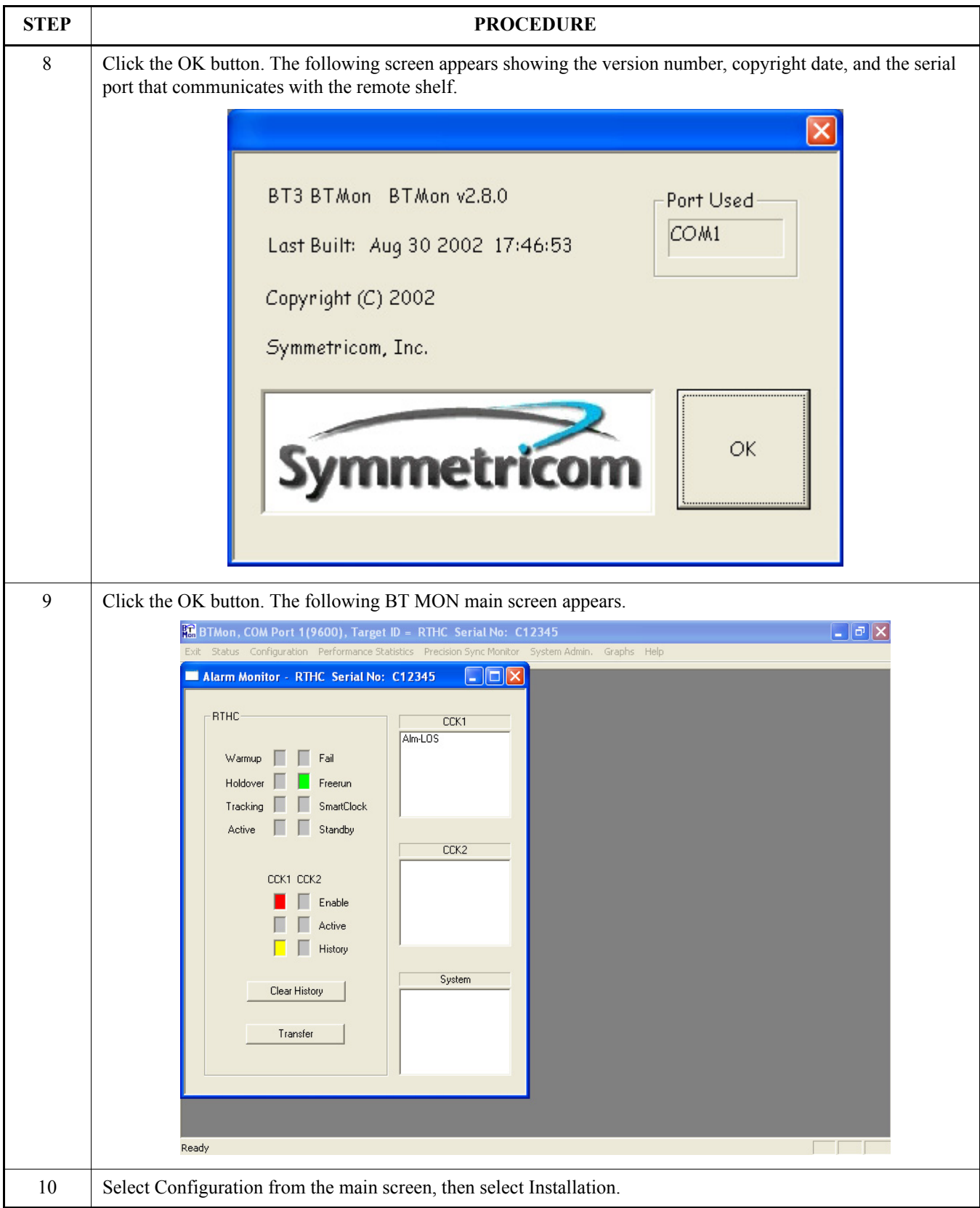

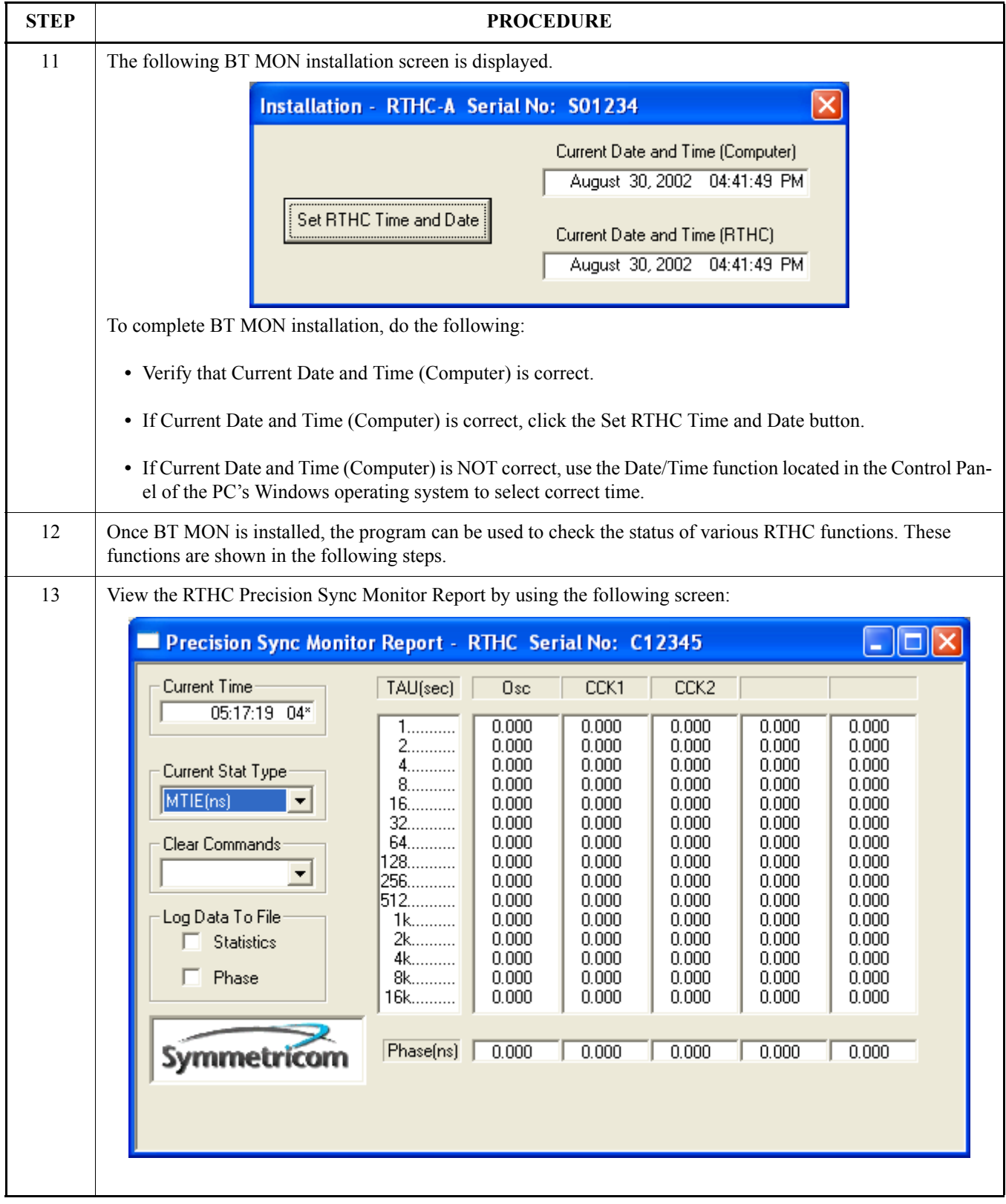

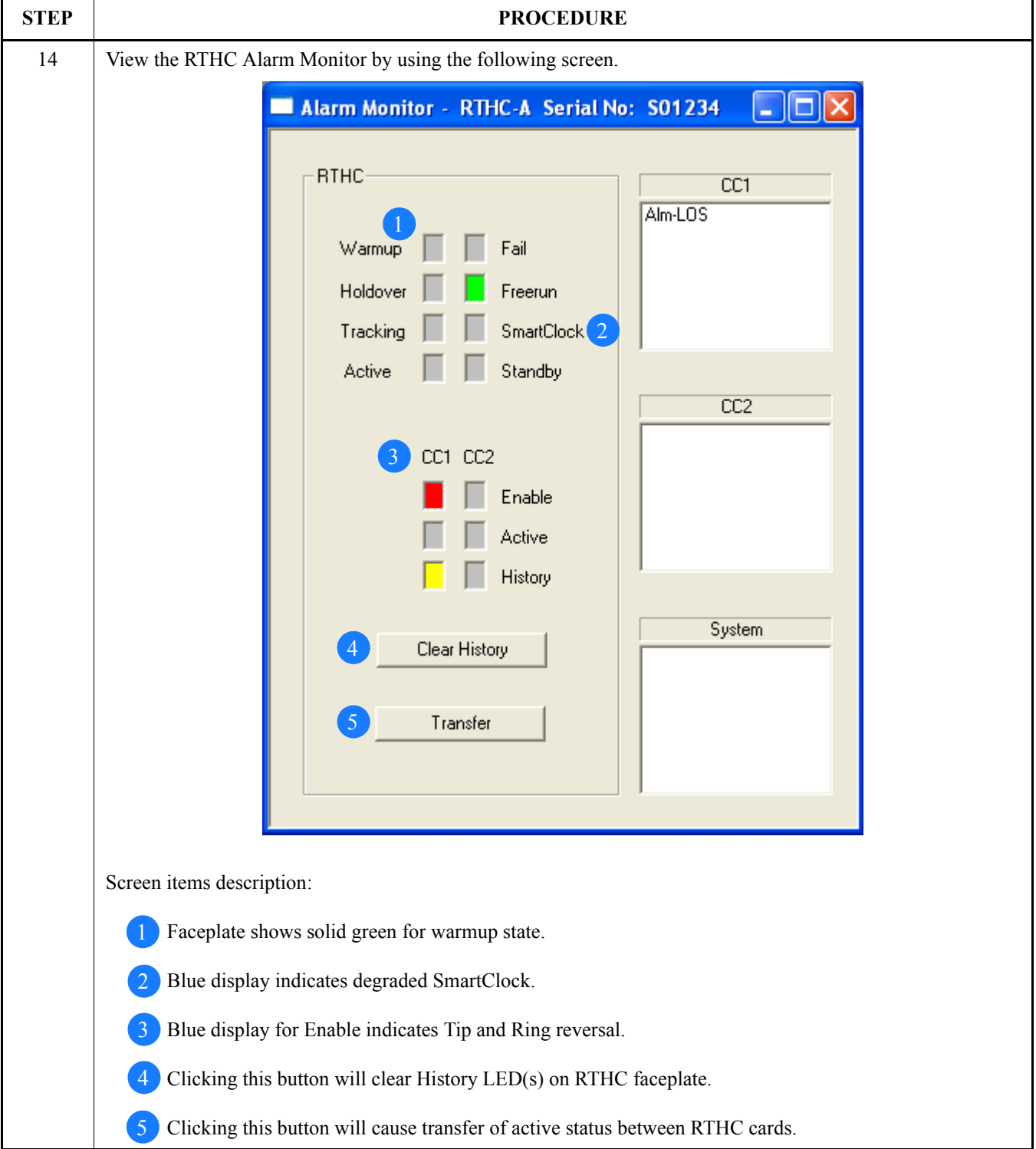

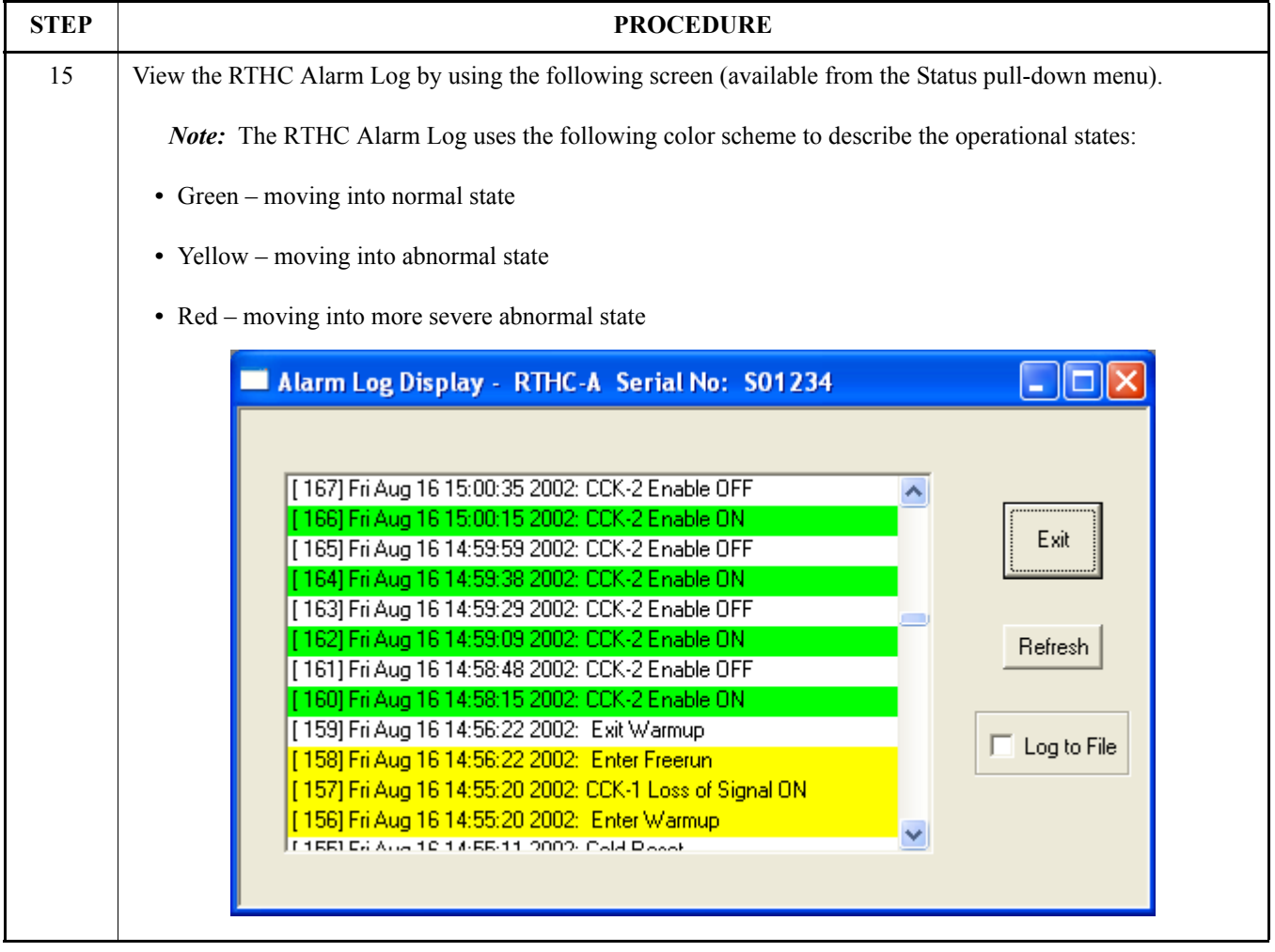

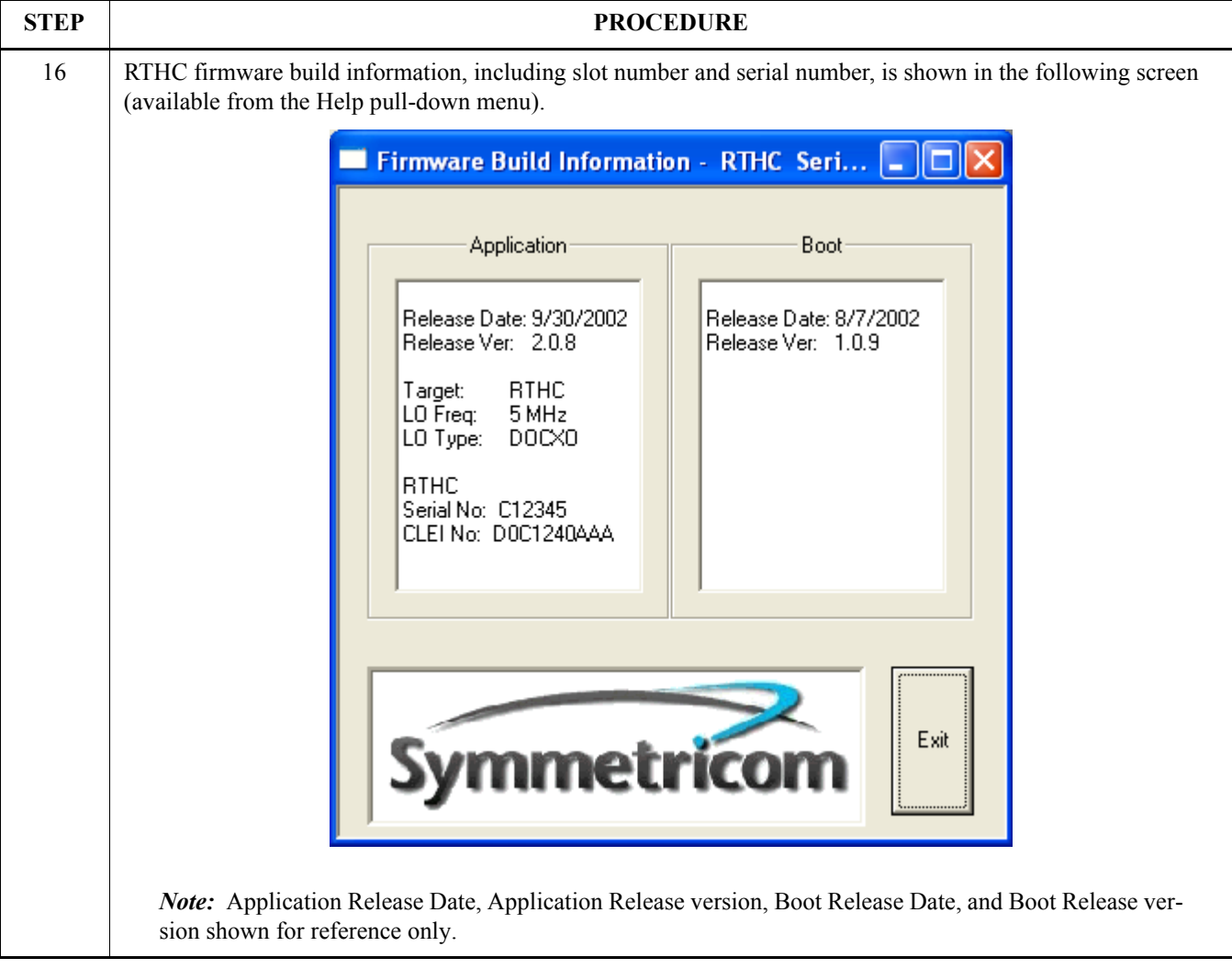

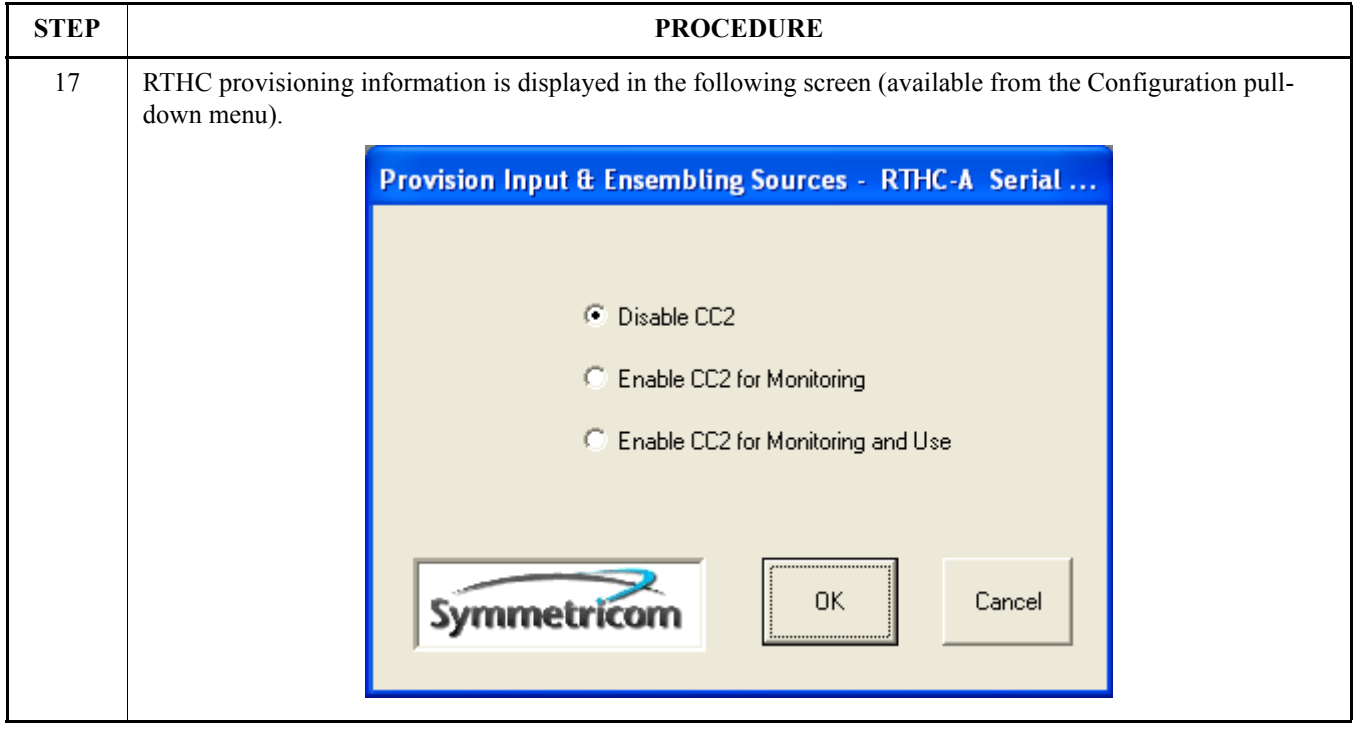

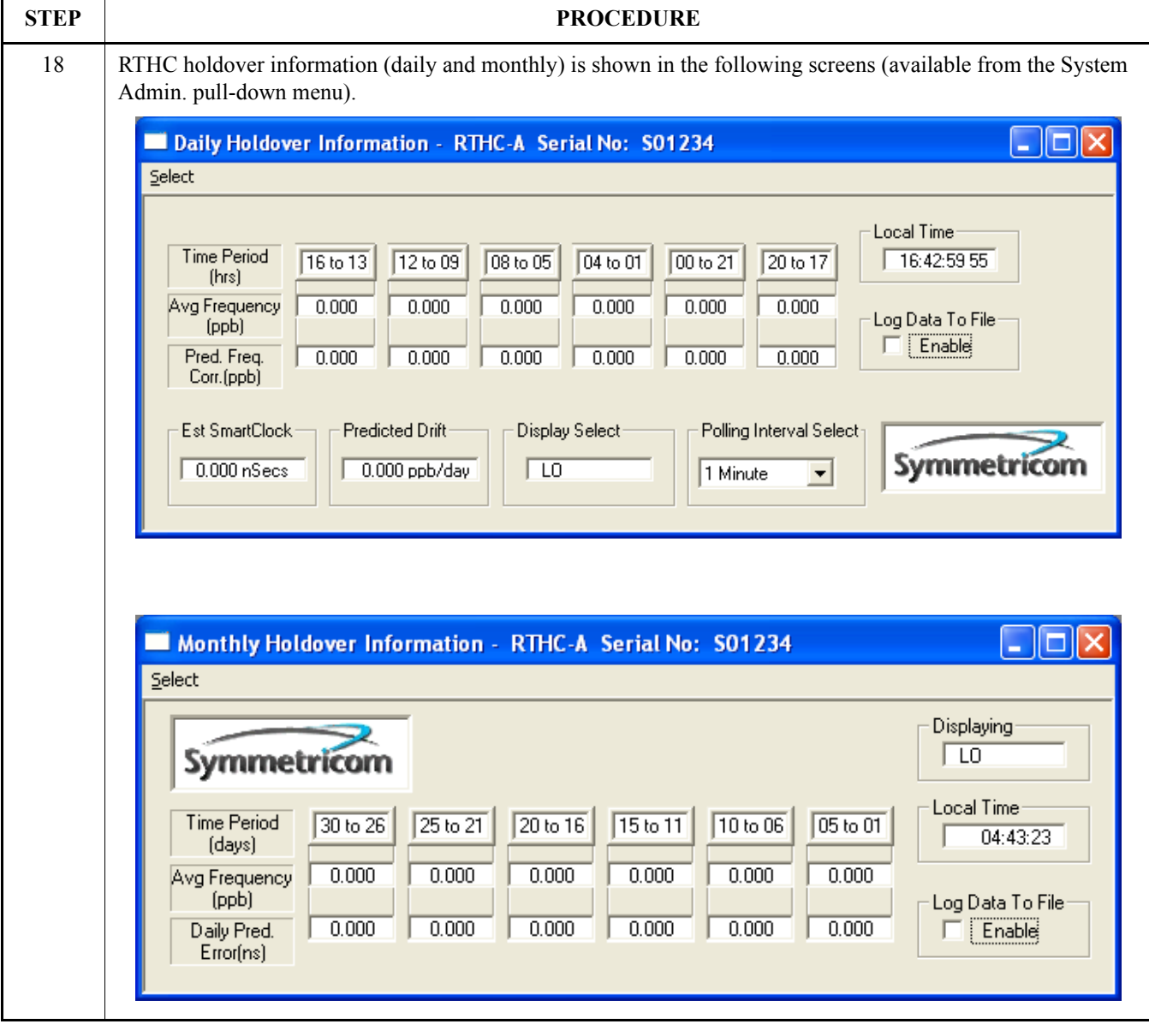

#### **STEP PROCEDURE** 19 RTHC input and system statistics are shown in the following screen (available from the Performance Statistics pull-down menu.  $\overline{\mathbf{x}}$ Input and System Statistics - RTHC-A Serial No: C12345 Hou Daily **CCK1** Enable  $\overline{41}$ CCK1 Active  $\begin{matrix} 0 \\ 0 \end{matrix}$ CCK1 Normal 41 CCK1TOS CCK1 LOA ö CCK1 Freq  $\tilde{0}$ CCK1 Wander  $\Omega$ CCK1 T/R Rev D CCK2 Enable  $\overline{\mathsf{n}}$  $\check{\mathfrak{o}}$ CCK2 Active 00000 00000  $\begin{array}{c}\n0 \\
0 \\
0 \\
0\n\end{array}$  $\begin{smallmatrix} 0 \\ 0 \\ 0 \\ 0 \end{smallmatrix}$ CCK2 Normal  $\bar{0}$ CCK2 LOS  $\begin{matrix}0\\0\\0\end{matrix}$ CCK2 LOA CCK2 Freq  $\overline{0}$ CCK2 Wander  $\bar{0}$ CCK2 T/R Rev ñ Tracking  $\overline{\mathsf{n}}$  $\overline{0}$  $\overline{\phantom{a}}$  $\overline{\mathsf{n}}$  $\frac{0}{0}$ ŏ ŏ  $\tilde{0}$ Holdover  $\tilde{0}$  $\tilde{0}$  $\tilde{0}$ Ext Holdover  $\begin{bmatrix} 0 \\ 0 \\ 60 \end{bmatrix}$ Active  $\boldsymbol{0}$  $\overline{0}$ Standby  $\overline{0}$  $\Omega$  $41$  60 Unavailable GREEN: Reference active during entire hour Log File Time Minutes AQUA: Reference enabled during entire hour<br>GRAY: Reference disabled during entire hour Enable  $\sqrt{02.31 \cdot 29}$  $\sqrt{41}$ Е Symmetricom BLUE: Transition occurred during hour Screen items description: CCK 1 or 2 Enable – Input has been enabled in minutes. CCK 1 or 2 Active – Input has been active in minutes. CCK 1 or 2 Normal – Input does not have LOS, LOA, Freq, Wander, or T/R Rev in minutes. CCK 1 or 2 Freq – Input is outside the pull-in range specified for ST3 clock per GR-1244-CORE. CCK 1 or 2 Wander – Input is outside the expected wander range or delay variation from master shelf input in minutes. CCK 1 or 2 LOS – Loss of signal has occurred in minutes. CCK 1 or 2 LOA – Input phase is out of alignment compared to output phase of active RTHC in minutes. (LOA occurs on inactive RTHC only) CCK 1 or 2 T/R Rev – T/R Reversal has occurred on input compared to RTHC output in minutes. Tracking – The card is tracking input reference in minutes. Holdover – The card is in holdover mode in minutes. Ext Holdover – The card is in extended holdover in minutes. Extended holdover is a condition where the holdover is past the SmartClock limit. Active – The card is active in minutes. Standby – The card is in standby in minutes. Unavailable – The card is not producing a 4 kHz output in minutes.

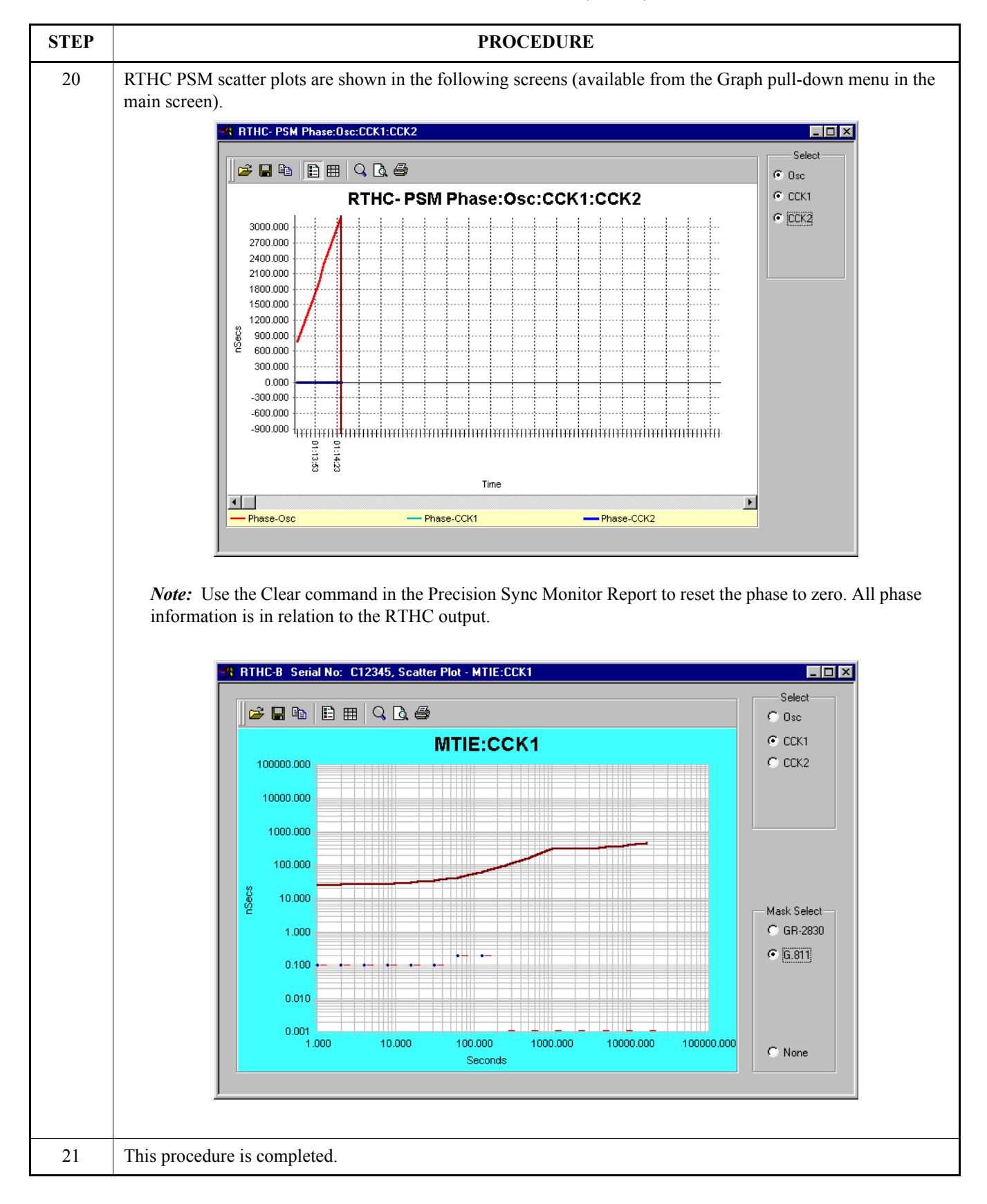

**4.9** Chart 2 describes the process for downloading software for the RTHC.

### **Chart 2. Downloading RTHC Software**

<span id="page-19-0"></span>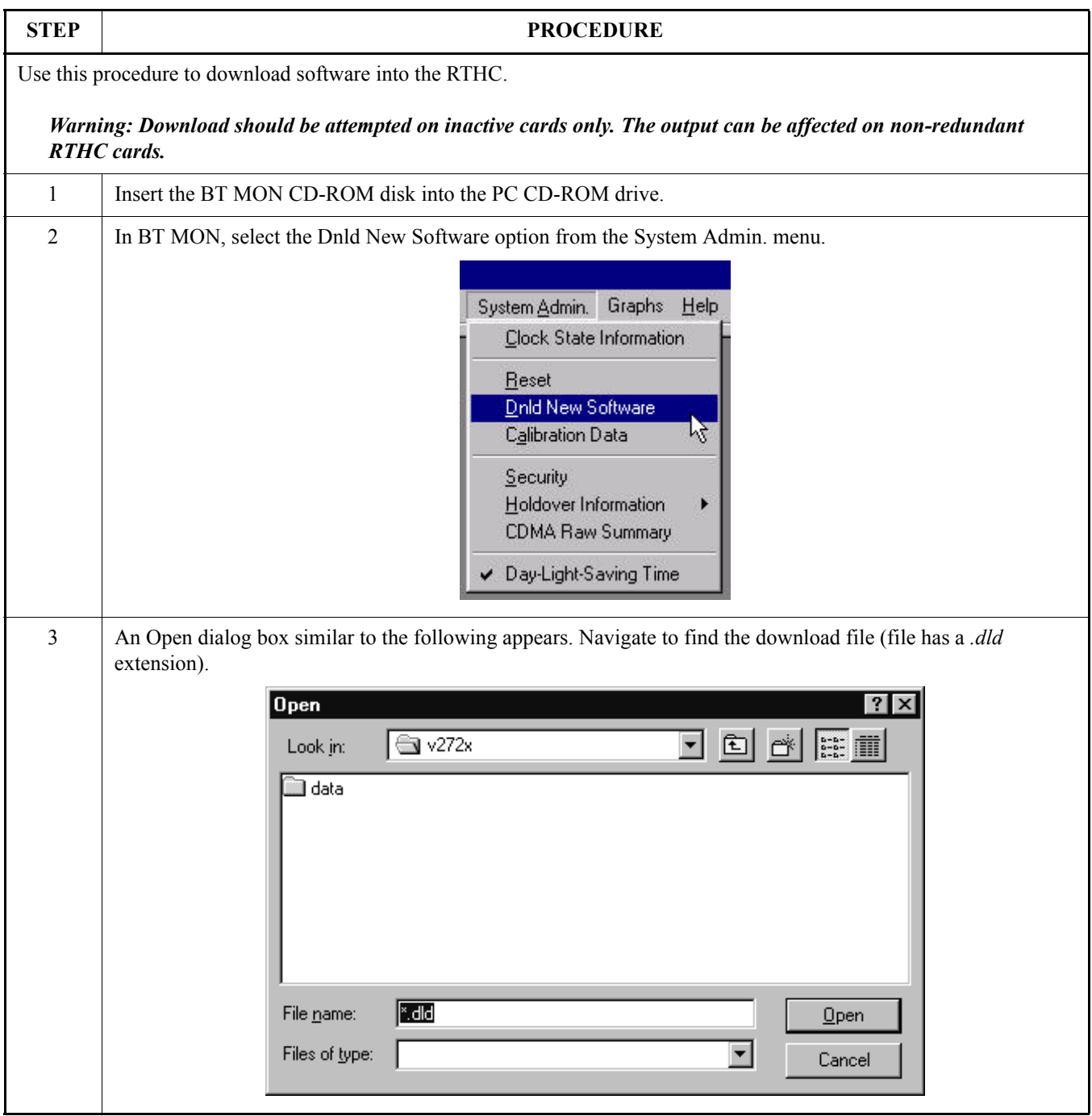

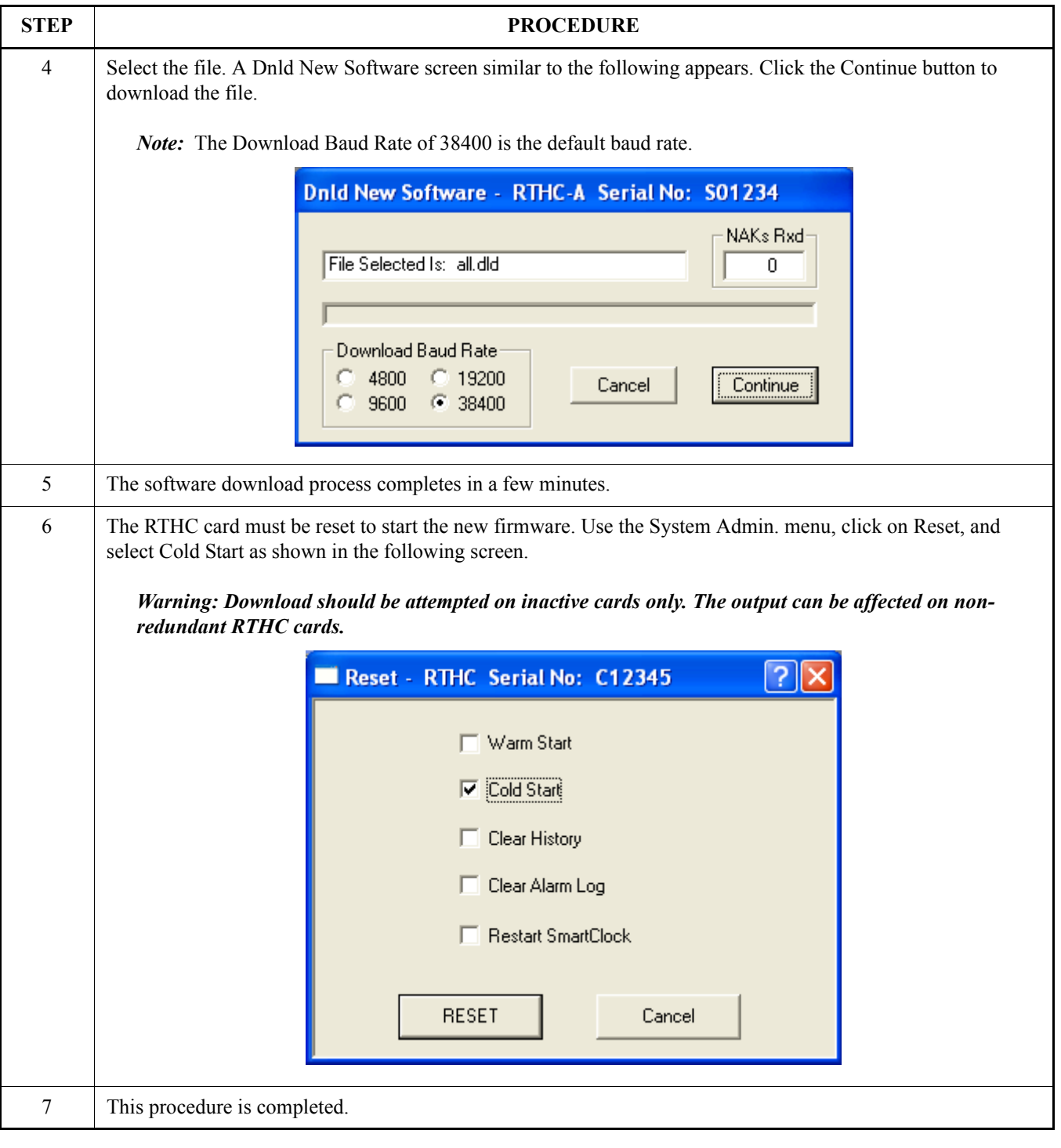

### **Chart 2. Downloading RTHC Software (Cont'd)**

### <span id="page-20-0"></span>**5. MAINTENANCE**

### <span id="page-20-1"></span>**A. Troubleshooting**

**5.01** Before taking any action on the RTHC, first consider

the following guidelines for troubleshooting:

1. **DO** write down any alarm and normal lamp conditions. These will help you to determine where to look for the cause of the condition.

- 2. **DO** determine if any network elements (NE) being timed from the DCD System are in alarm, or reporting slips.
- 3. **DO** use the RTHC manual and available job aids to assist you.
- 4. **DO** take your time. An operating error can affect ALL network elements in the office.
- 5. **DO** contact your supervisor, technical support and/or Symmetricom if you are not sure what to do.
- 6. **DO NOT** remove an RTHC card from the shelf, unless you are certain it is the cause of the condition. This is especially true if the clock card is in the Holdover mode (its HOLDOVER lamp is lit). Removal of both RTHC cards in this condition will cause total loss of all outputs from the shelf and/or system.
- 7. **DO NOT** touch the shelf until you have analyzed the condition and know the possible result of any planned corrective actions.
- 8. **DO NOT PANIC!** Both major and minor alarms in the shelf require immediate attention. But, very few alarms in the DCD System are service affecting. IMPROPER corrective actions could be service affecting.
- 9. **DO NOT** touch the shelf until you have been properly grounded.
- 10. Always follow proper electrostatic discharge (ESD) precautions when handling DCD Shelf cards. This includes, but is not limited to:
	- **•** Wearing a properly grounded and tested wrist strap when handling cards.
- **•** Storing RTHC only in antistatic packaging provided by the factory.

**5.02** When a system alarm is generated, the office audible alarm is activated. Press the alarm cutoff (ACO) pushbutton on the activated SAI or MIS card to silence the office audible alarm. The ACO does not deactivate the office visual alarm or any remote alarms. The ACO automatically resets when the alarm condition is cleared or when another type of alarm is generated. For example, if a MINOR alarm was previously acknowledged (ACO pressed) and a new MAJOR alarm is generated, then the ACO resets (the ACO lamp goes off) and the office audible alarm sounds again.

**5.03** Before replacing cards, write down all abnormal and normal lamp conditions for the shelf with the alarm lamp lit on its FA, SAI, AI, or MIS card. This assists in isolating the cause of the condition.

**5.04** If it is necessary to replace an RTHC, refer to Chart [3](#page-21-0) for the appropriate replacement procedures.

**5.05** Use Table [F](#page-22-0) for troubleshooting the BT MON Alarm Log.

<span id="page-21-0"></span>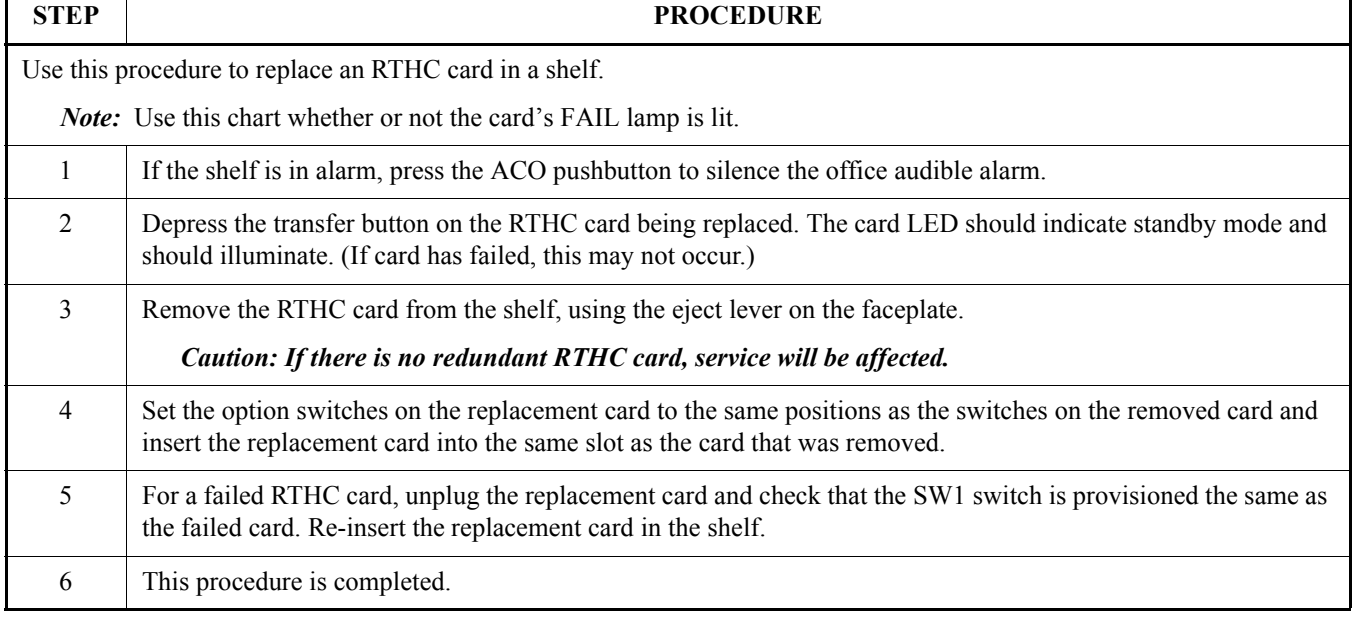

### **Chart 3. RTHC Card Replacement in Shelf**

**5.06** Table F describes the RTHC Event Alarms viewable by BT MON software.

### **Table F. RTHC Event Alarms**

<span id="page-22-0"></span>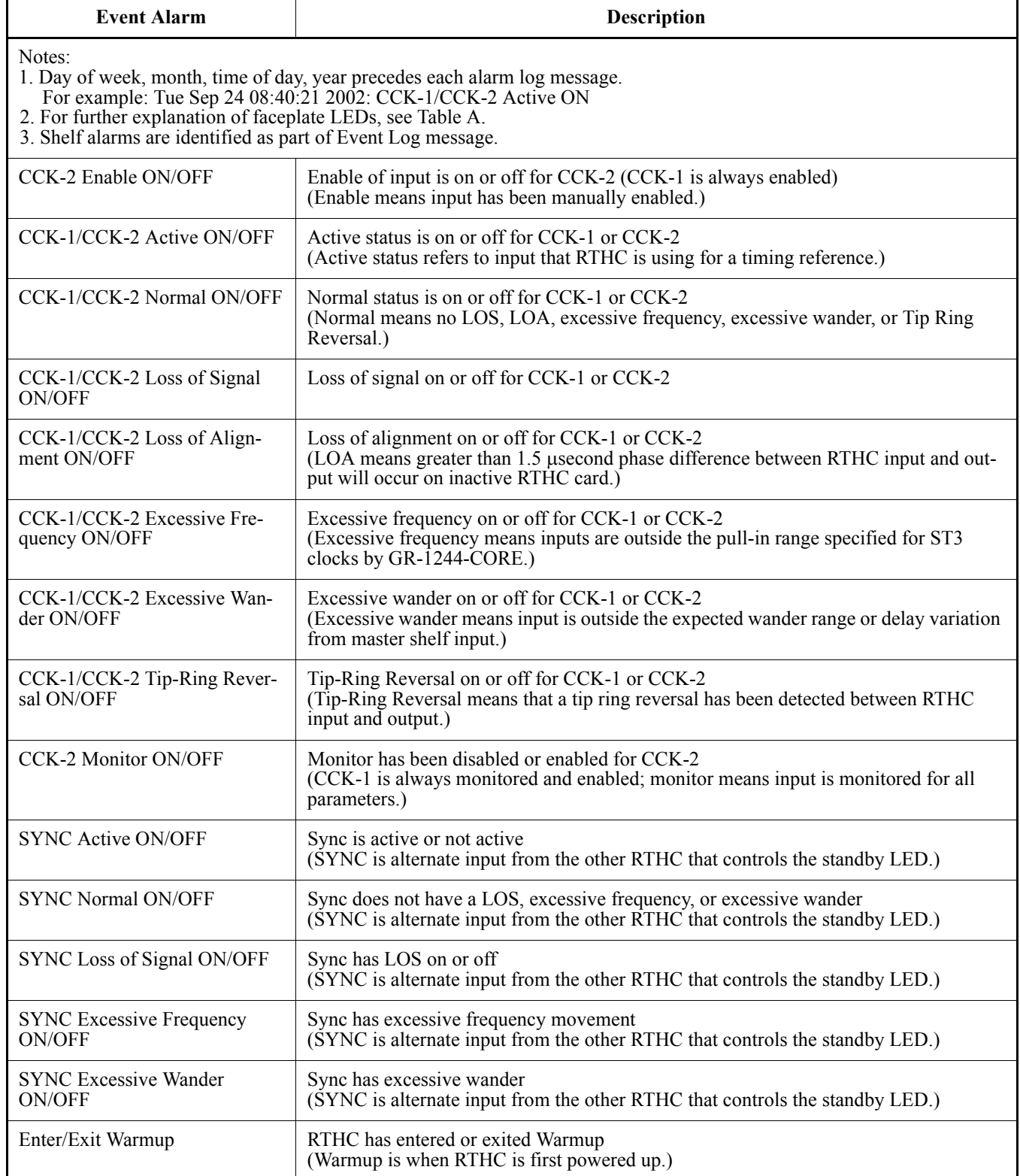

### **Table F. RTHC Event Alarms (Cont'd)**

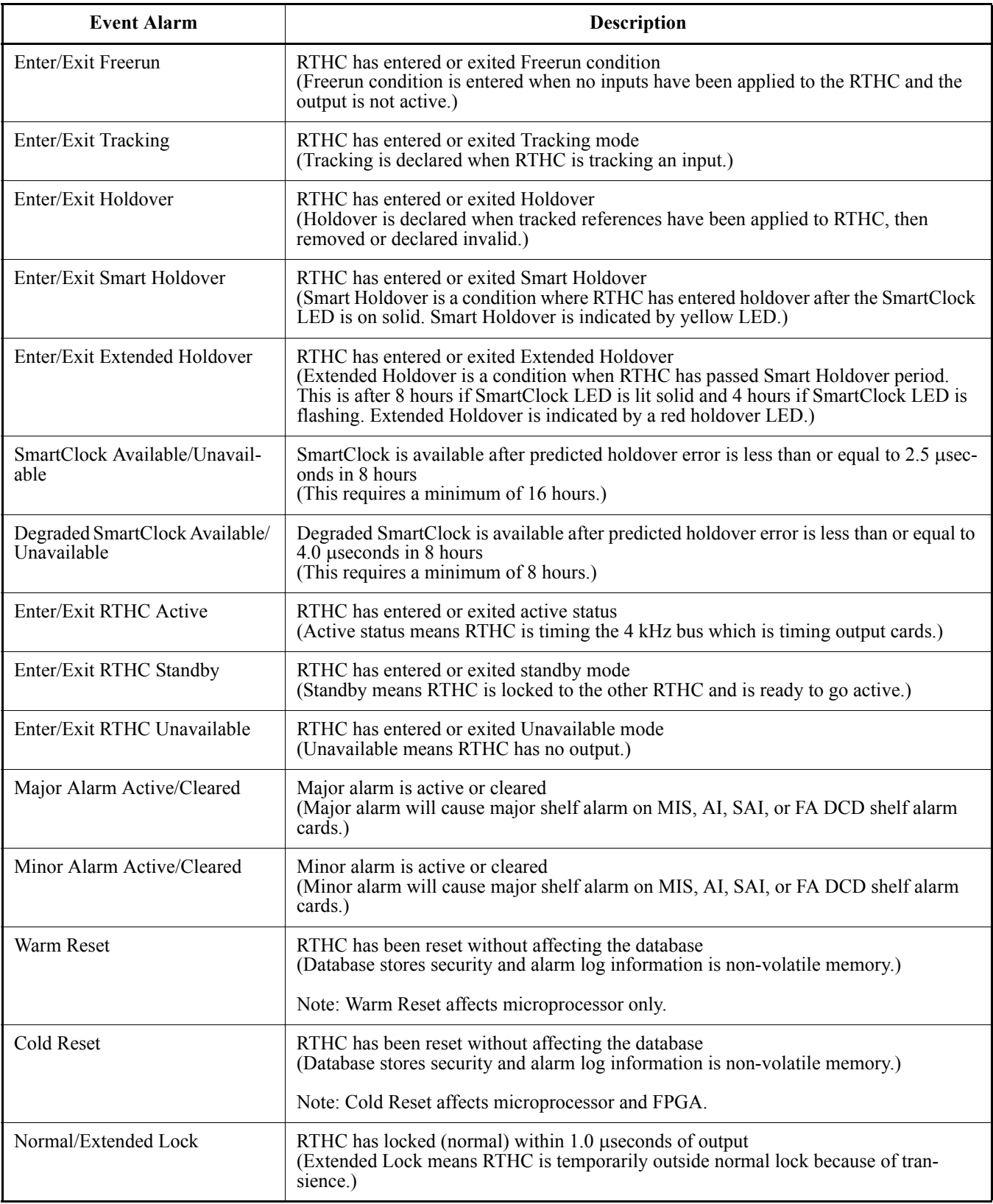

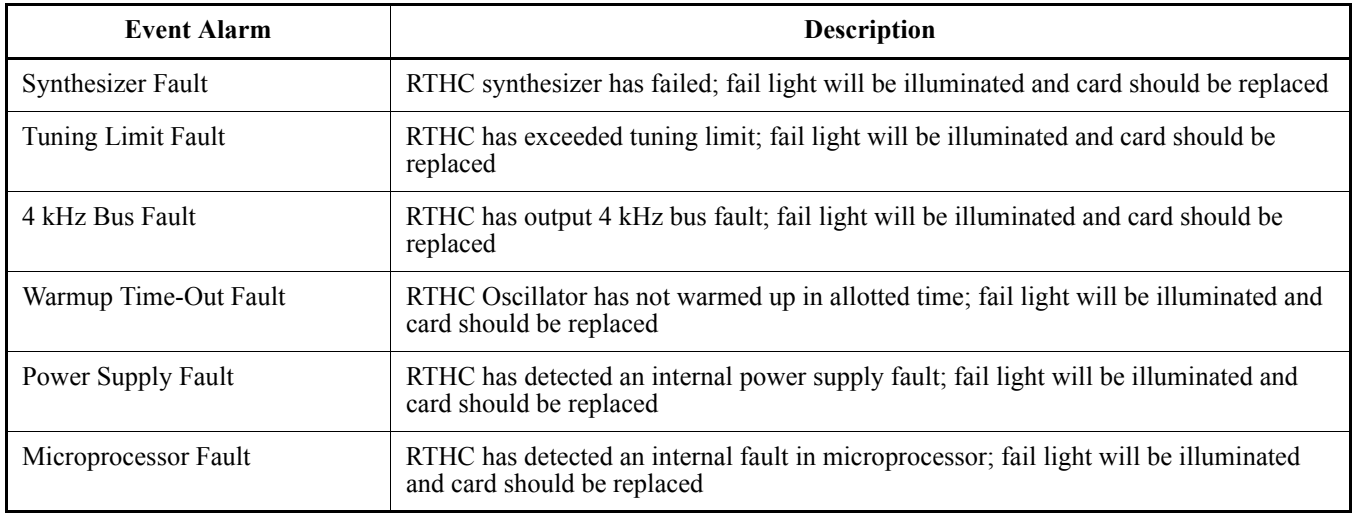

### **Table F. RTHC Event Alarms (Cont'd)**

**5.07** Use Table F to troubleshoot the RTHC when it goes into holdover..

### **Table G. RTHC Holdover Conditions**

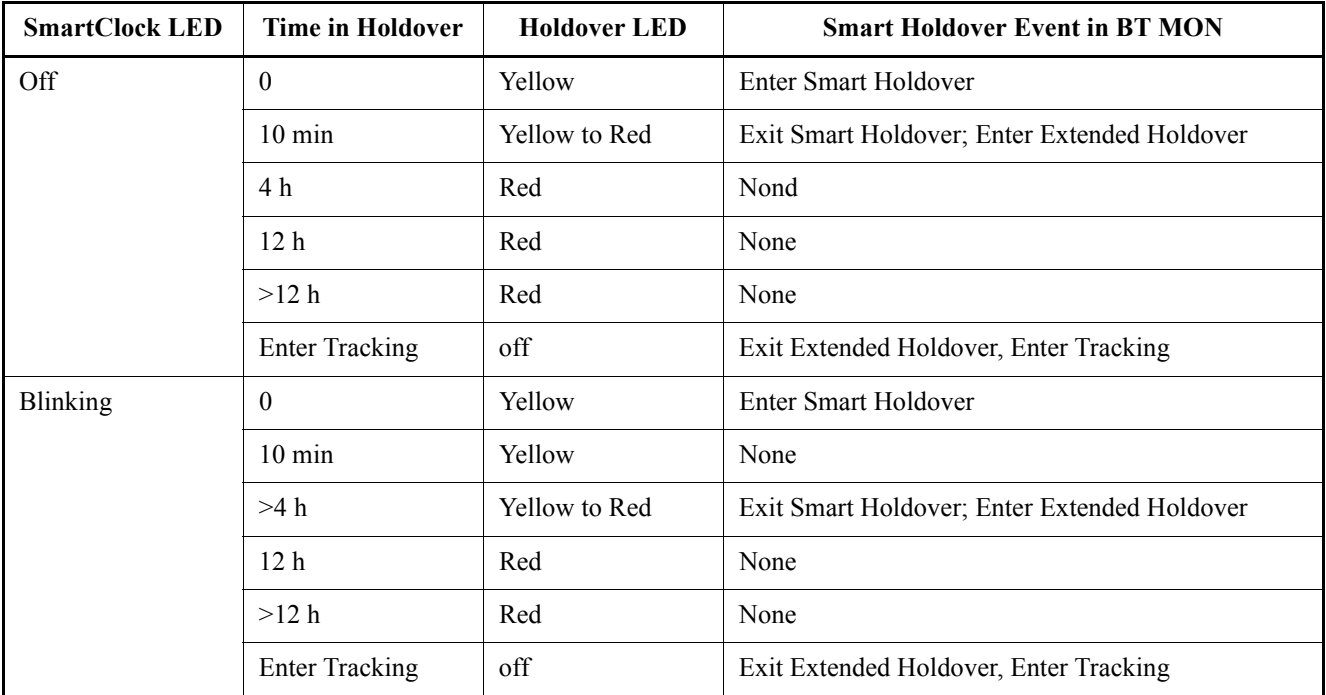

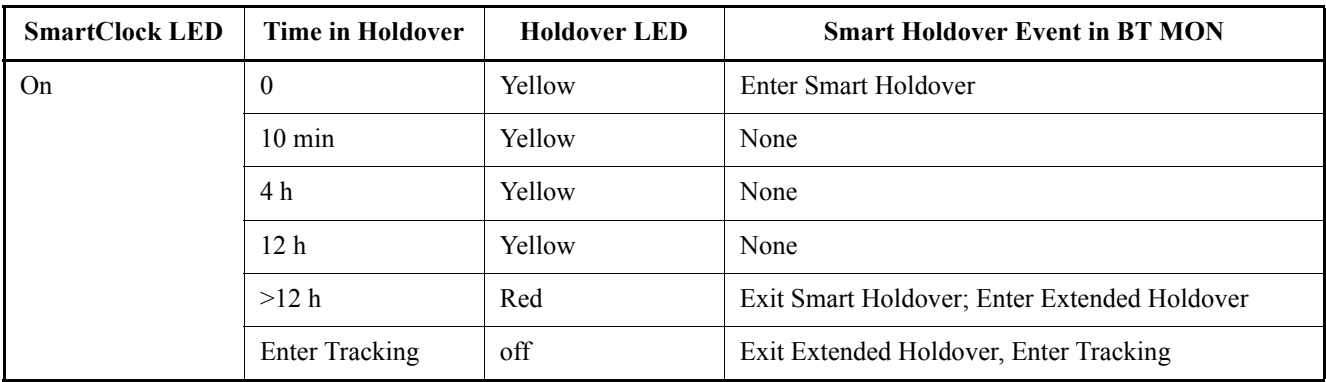

#### **Table G. RTHC Holdover Conditions (Cont'd)**

### <span id="page-25-0"></span>**6. TEST AND ACCEPTANCE**

<span id="page-25-1"></span>**A. Card Test**

*Warning: When handling cards, use local office procedures regarding electrostatic discharge (ESD), including the following:*

- **•** Use grounded wrist straps connected to equipment frame ground when handling cards.
- **•** Store cards only in antistatic packaging provided by the factory.

**6.01** System circuit cards are keyed, making it virtually impossible to fully insert a card into the wrong slot. If a card does not seat fully, make sure the card is sliding into the proper slot. Labels printed along the top lip of the shelves identify each slot. Use the following instructions whenever installing a card into a slot:

1. Hold the card by the locking lever on the faceplate with one hand, and support the card by the bottom edge of the printed circuit board with the other hand. Carefully align card with the shelf card edge guides. Gently seat the card in the connector on the shelf backplane.

*Note:* Always use two hands to install cards.

2. Secure the card into place by lowering the locking lever.

**6.02** If a BT MON product is used in the Test and Acceptance process, whenever a procedure refers to the User Guide or Operations section, use the appropriate action in the BT MON product.

**6.03** The procedure for the Test and Acceptance of the RTHC card is described in Chart [4](#page-26-0) for the DCD-400/ST2 shelves and in Chart [5](#page-27-0) for the DCD-519/523 shelves.

**6.04** Figure [4](#page-28-0) shows the RTHC card switch.

<span id="page-26-0"></span> $\mathbf{r}$ 

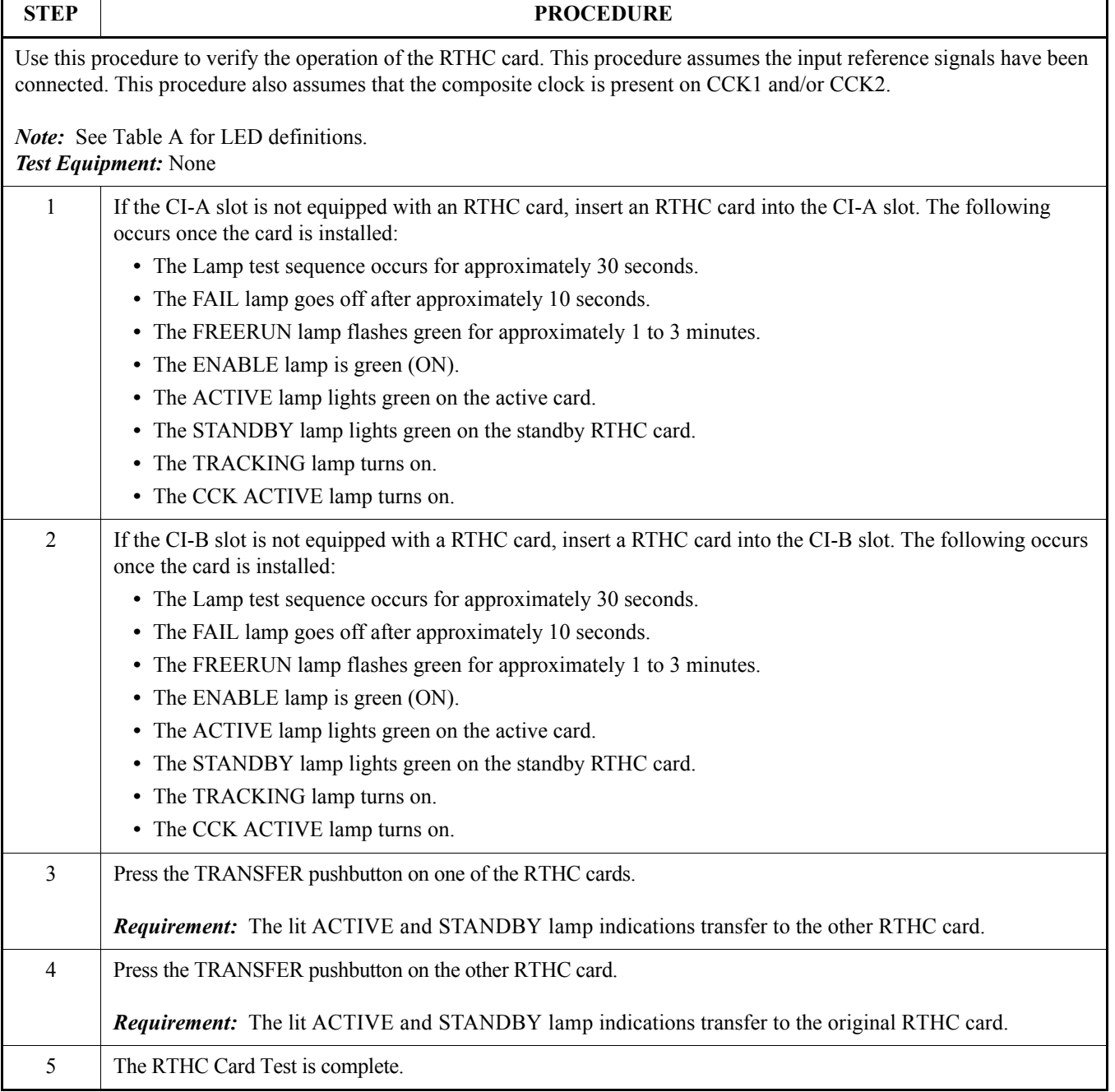

### **Chart 4. RTHC Card Test – DCD-400/ST2 Shelves**

### **Chart 5. RTHC Card Test – DCD-519/523 Shelves**

<span id="page-27-0"></span>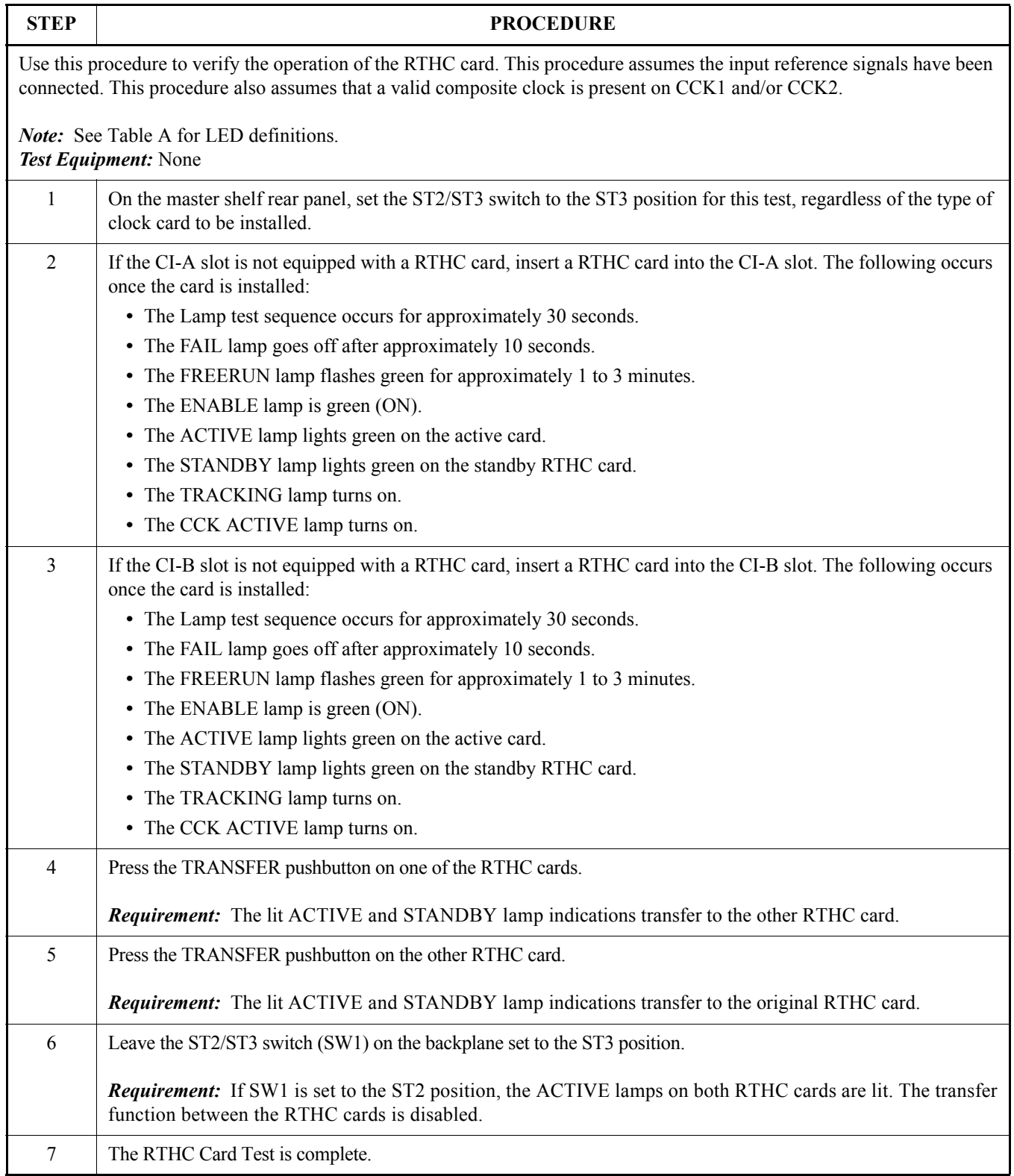

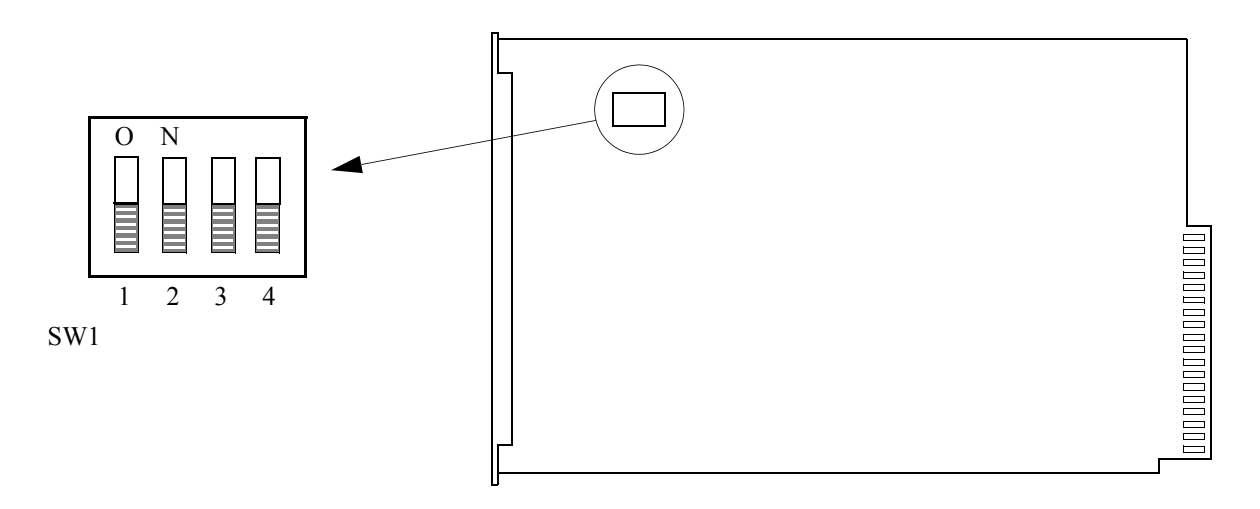

#### Notes:

- 1. All switches are shown in the factory-set position.
- 2. Switch 3 and 4 are the only switches that are customer configurable. Switches 1 and 2 are set by the factory and cannot be changed.

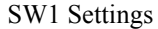

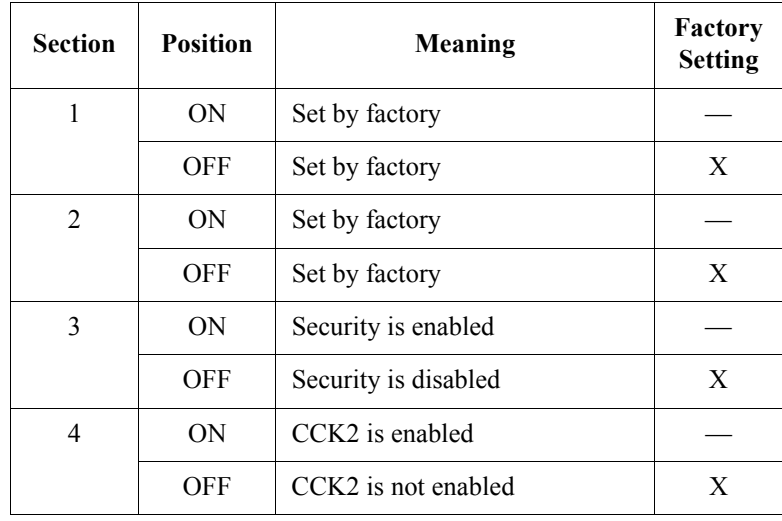

<span id="page-28-0"></span>**Figure 4. RTHC Card Switch**

**TMSL 097-40050-01 Issue 1: Oct 02**